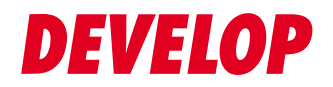

**Dynamic balance**

**www.develop.eu**

# **Quick Guide**

# **ineo 4050/4750**

# **Table of contents**

#### 1 Introduction

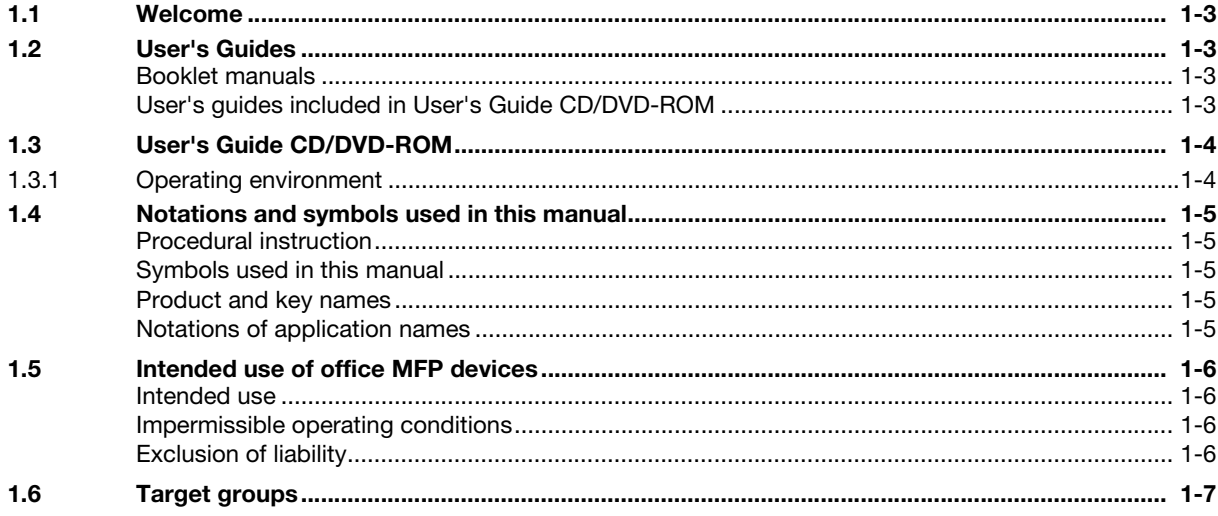

#### 2 Overview of This Machine

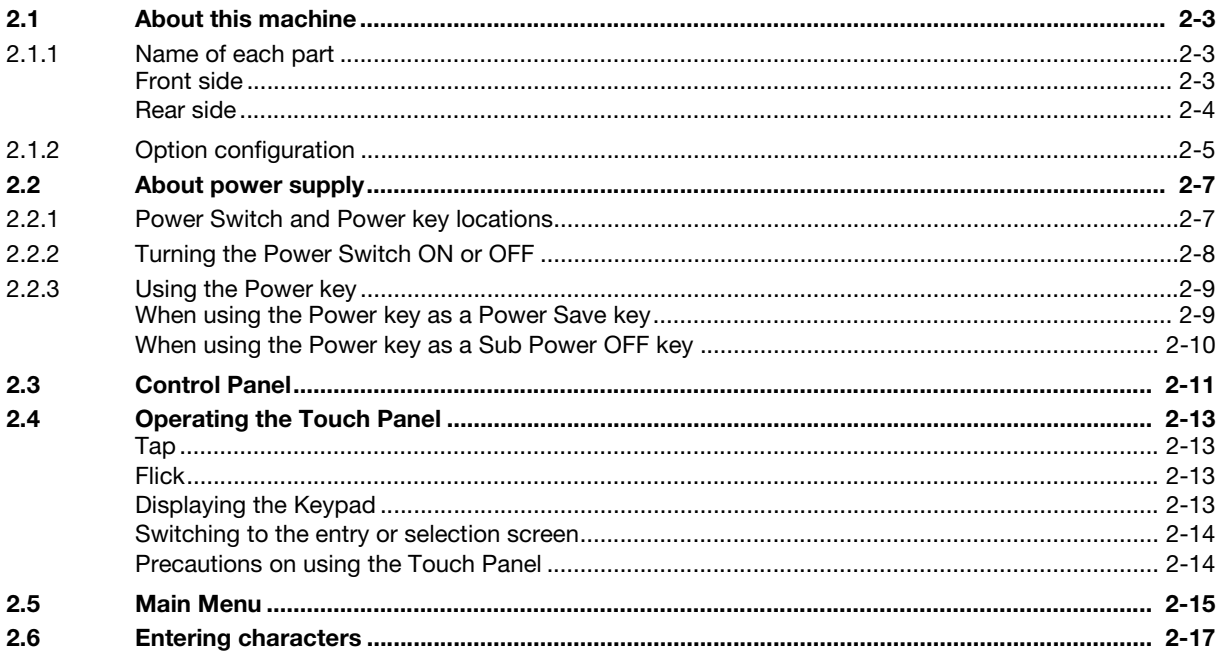

#### 3 Loading Paper

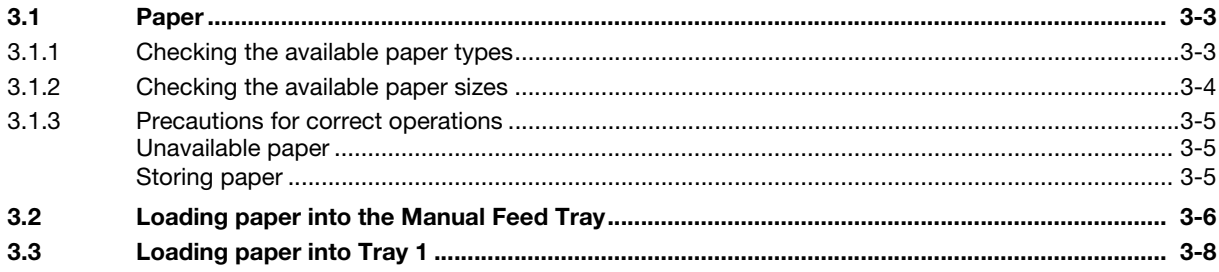

#### **Initial Settings of This Machine**  $\overline{4}$

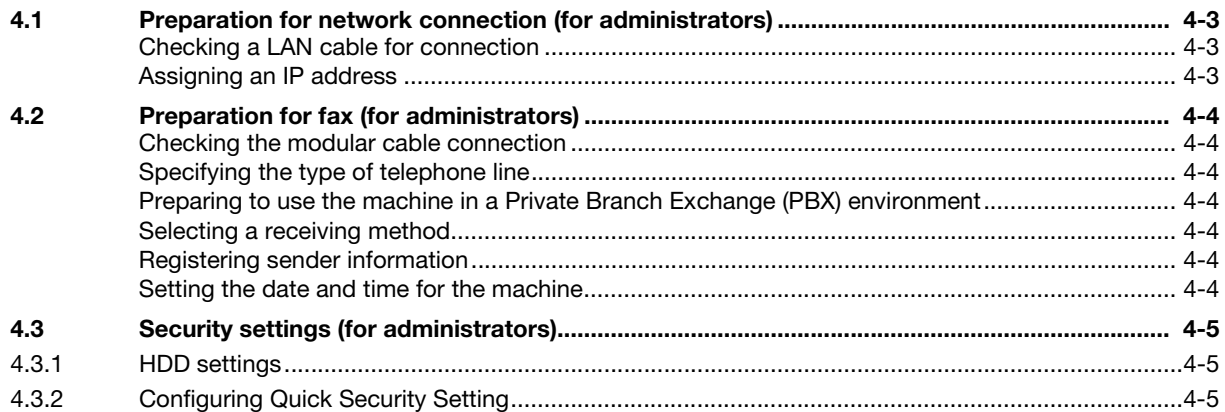

#### **Basic Usage** 5

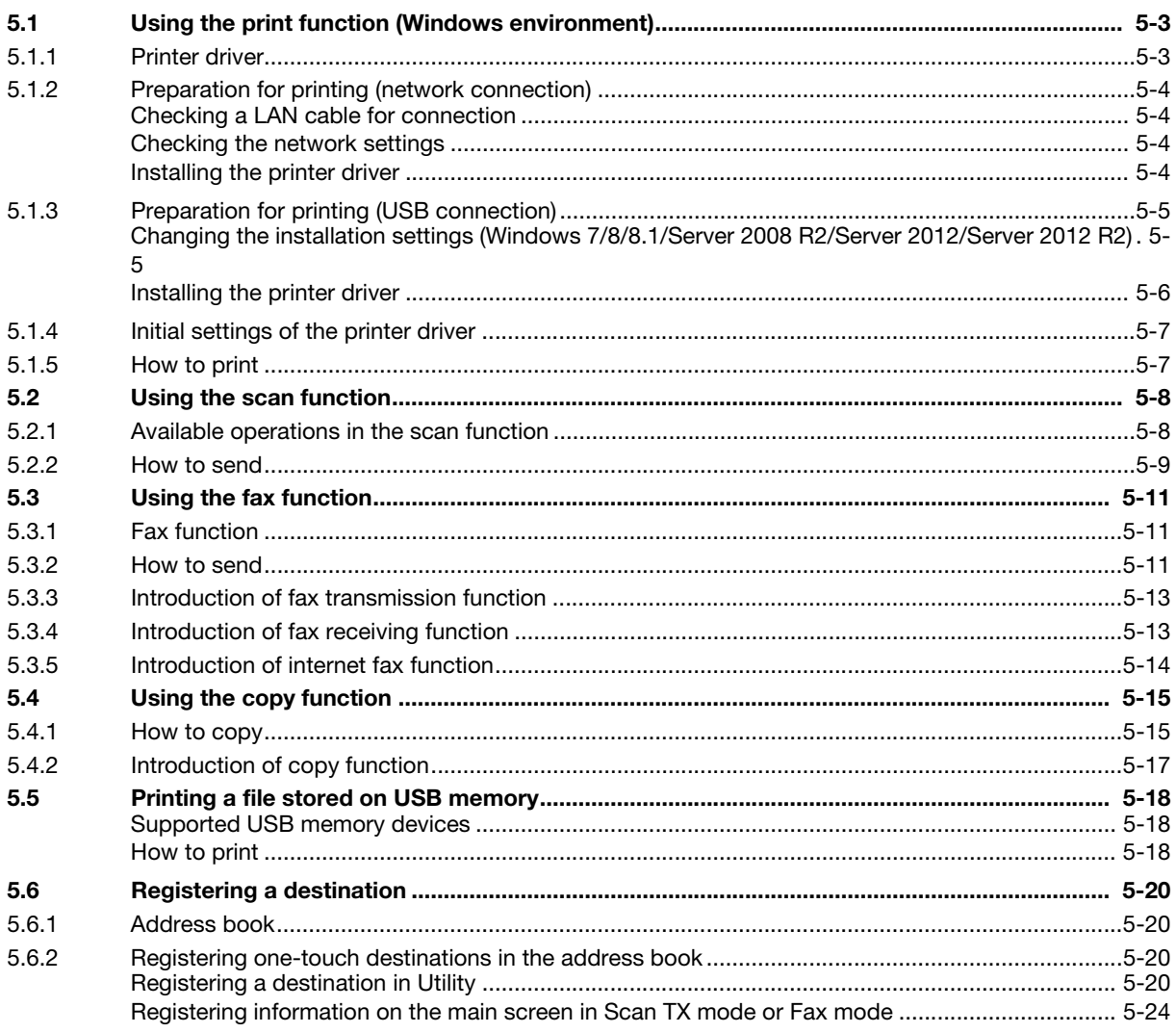

# [Introduction](#page-6-5)

# <span id="page-6-5"></span><span id="page-6-0"></span>1 Introduction

#### 1.1 Welcome

<span id="page-6-1"></span>Thank you for purchasing this machine.

This guide describes basic procedures required to use this machine and how to configure initial settings. For information on the detailed functions and operation procedures, refer to the User's Guide included in the User's Guide CD/DVD-ROM.

<span id="page-6-2"></span>To use this product securely, be sure to read the [Safety Information Guide] before using this machine.

#### <span id="page-6-6"></span>1.2 User's Guides

#### <span id="page-6-3"></span>Booklet manuals

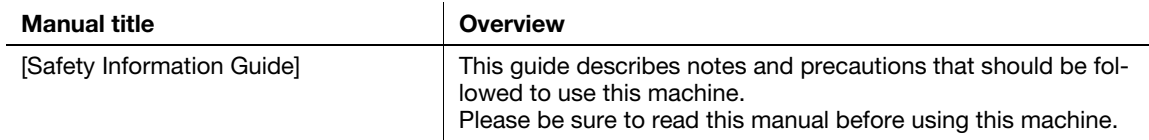

#### <span id="page-6-4"></span>User's guides included in User's Guide CD/DVD-ROM

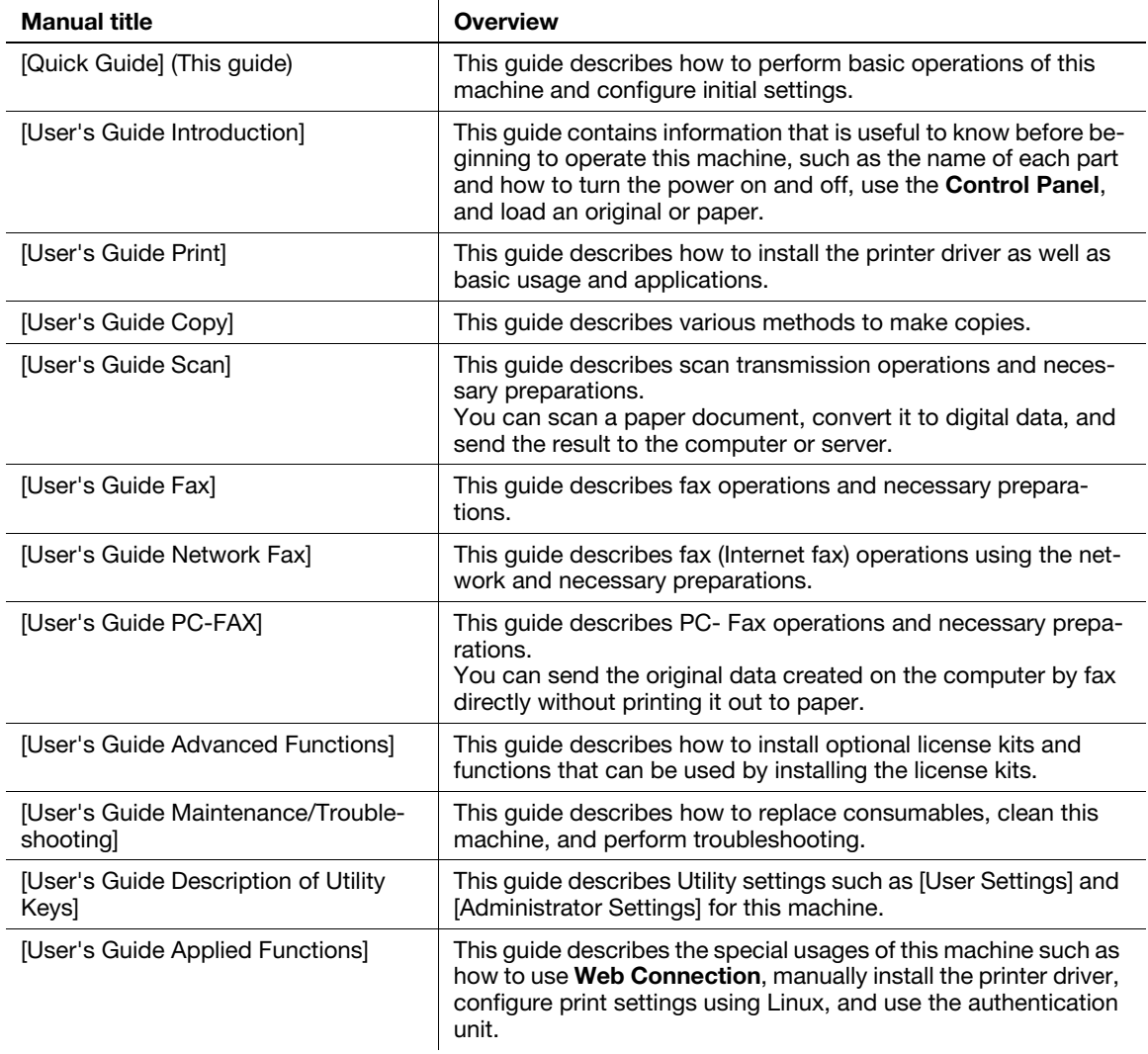

#### 1.3 User's Guide CD/DVD-ROM

<span id="page-7-0"></span>User's Guide CD/DVD-ROM is contained in the package of this machine. The CD/DVD-ROM includes the user's guides required to use this machine.

<span id="page-7-1"></span>From the top page, click the button of the desired user's guide. The PDF file of the user's guide opens.

#### 1.3.1 Operating environment

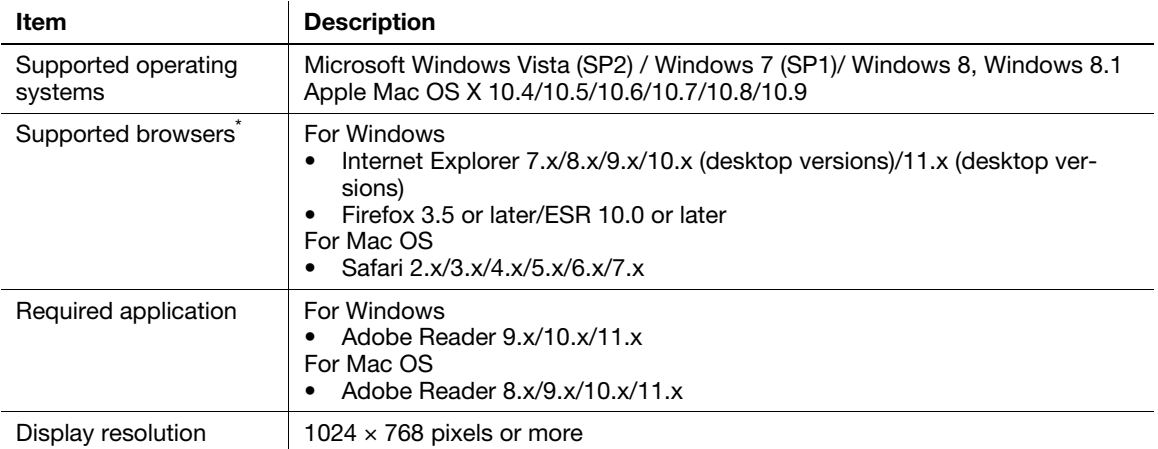

\* JavaScript must be enabled.

# **T**Tips

When Adobe Reader is installed, the plug-in to open PDF files using the browser will be enabled. For Windows, change the setting in Preferences in Adobe Reader to open PDF files directly using Adobe Reader. For details, refer to Adobe Help.

#### 1.4 Notations and symbols used in this manual

#### <span id="page-8-1"></span><span id="page-8-0"></span>Procedural instruction

- This check mark symbol shows a precondition of a procedure.
- 1 This format number "1" represents the first step.
- 2 This format number represents the order of consecutive steps.
	- $\rightarrow$  This symbol indicates a supplementary explanation of a procedural instruction.

#### <span id="page-8-2"></span>Symbols used in this manual

#### **AWARNING**

This symbol indicates that a failure to heed the instructions may lead to death or serious injury.

#### **ACAUTION**

This symbol indicates that negligence of the instructions may lead to mishandling that may cause injury or property damage.

#### **NOTICE**

This symbol indicates a risk that may result in damage to this machine or documents. Follow the instructions to avoid property damage.

#### $\blacksquare$  Tips

This symbol indicates supplemental information of a topic as well as options required to use a function.

#### **A**Reference

This symbol indicates reference functions related to a topic.

#### **B** Related setting

This shows the settings related to a particular topic for any user.

#### Related setting (for the administrator)

This shows the settings related to a topic only for administrators.

#### <span id="page-8-3"></span>Product and key names

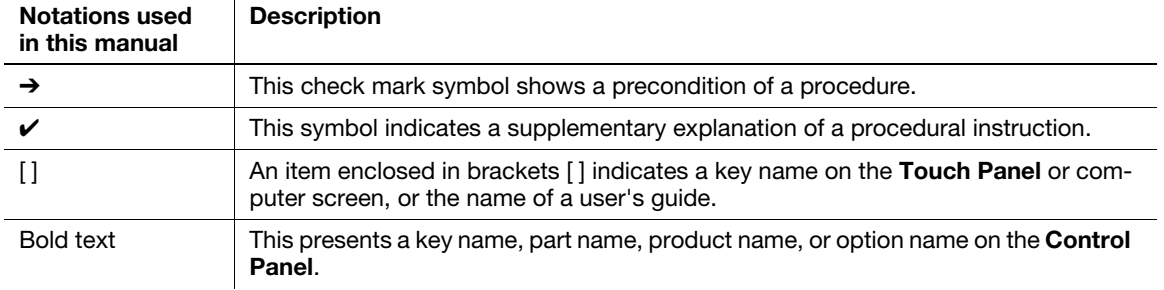

#### <span id="page-8-4"></span>Notations of application names

This manual describes application names as shown below.

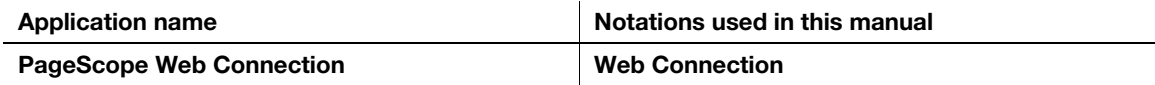

 $\mu$  ineo 4050/4750  $\mu$  1-5

#### <span id="page-9-4"></span>1.5 Intended use of office MFP devices

#### <span id="page-9-1"></span><span id="page-9-0"></span>Intended use

This Multi Function Product incorporates the functionality of multiple office devices in one. It is designed to be used as an office system for the following purposes:

- Print, copy, scan and fax documents.
- Use available finishing functions such as duplexing, stapling if appropriate options are installed.
- Store scanned documents on external USB memory devices; send scanned documents to network scan destinations such as FTP, WebDAV and Email.

The intended use also requires that:

- The system is used within the limits of device specifications and specifications of optional components,
- All safety instructions in the related user's guides are observed,
- Legal restrictions on copying (refer to [User's Guide: Introduction]) are observed,
- Inspection and maintenance instructions are adhered to,
- General, national and company safety provisions are observed.

#### <span id="page-9-2"></span>Impermissible operating conditions

The system may not be operated if:

- Errors or damage have been discovered,
- Maintenance intervals have been exceeded,
- Mechanical or electrical functions do not work as they should.

#### <span id="page-9-3"></span>Exclusion of liability

The manufacturer of the system assumes no liability for damages if the system was operated under impermissible conditions.

#### 1.6 Target groups

<span id="page-10-0"></span>The user's guides (refer to [page 1-3\)](#page-6-6) are intended for the following users of the system:

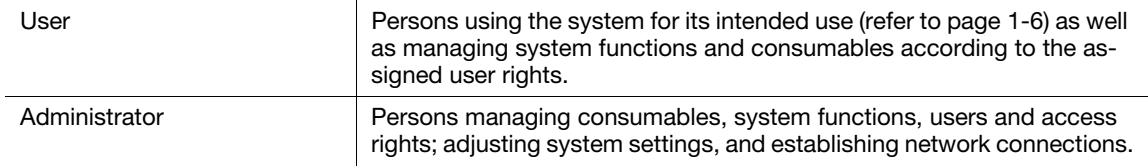

Everyone who uses this system must have read and understood the related user's guides.

 $\mathbf{1}$ 

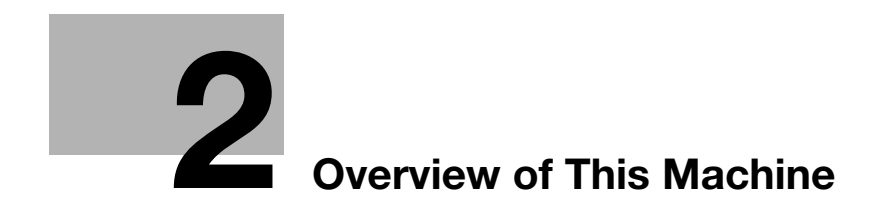

# <span id="page-14-4"></span><span id="page-14-0"></span>2 Overview of This Machine

#### <span id="page-14-1"></span>2.1 About this machine

2.1.1 Name of each part

<span id="page-14-3"></span><span id="page-14-2"></span>Front side

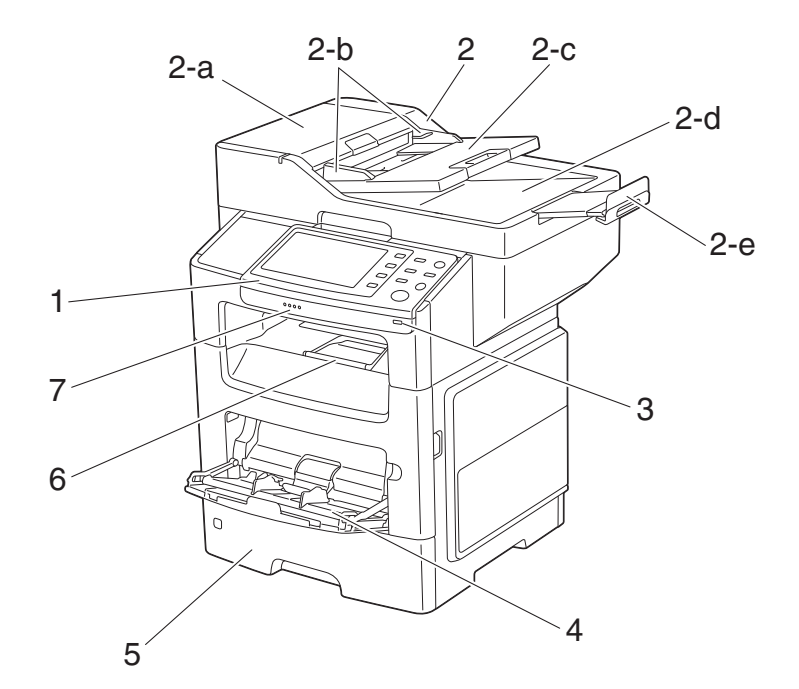

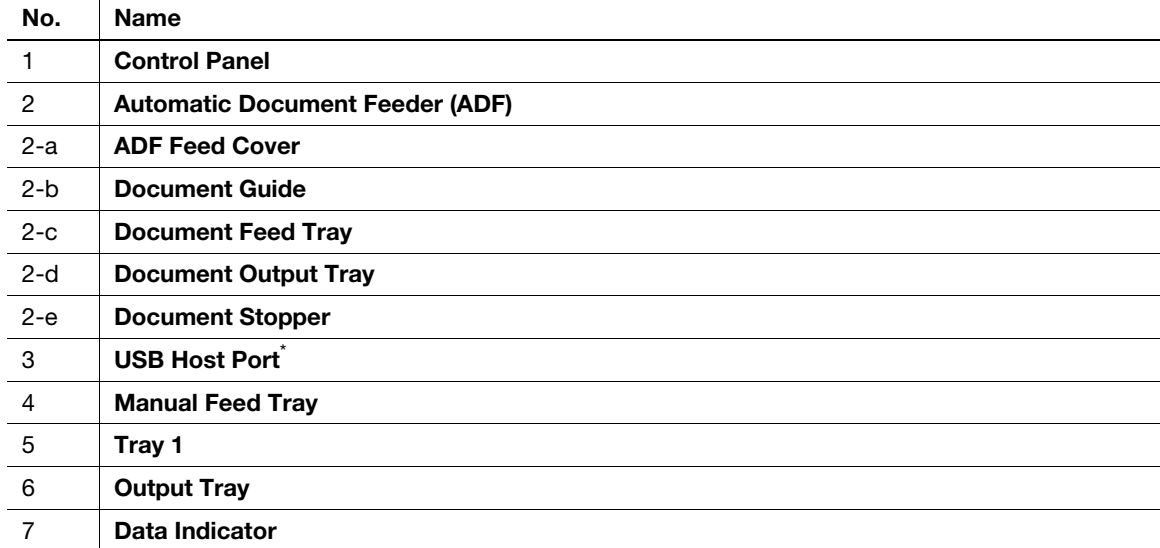

 $^*$  A USB hub can be connected to the **USB Host Port**. Only one USB memory device and one **Authentication** Unit (IC card type) can be simultaneously connected to a USB hub.

#### **NOTICE**

When using a USB hub, use a self-powered hub. If you use a bus-powered hub, the hub could malfunction.

ineo 4050/4750 2-3

#### <span id="page-15-0"></span>Rear side

This view shows the machine with the optional Fax Kit FK-512 and Mount Kit MK-P03 installed.

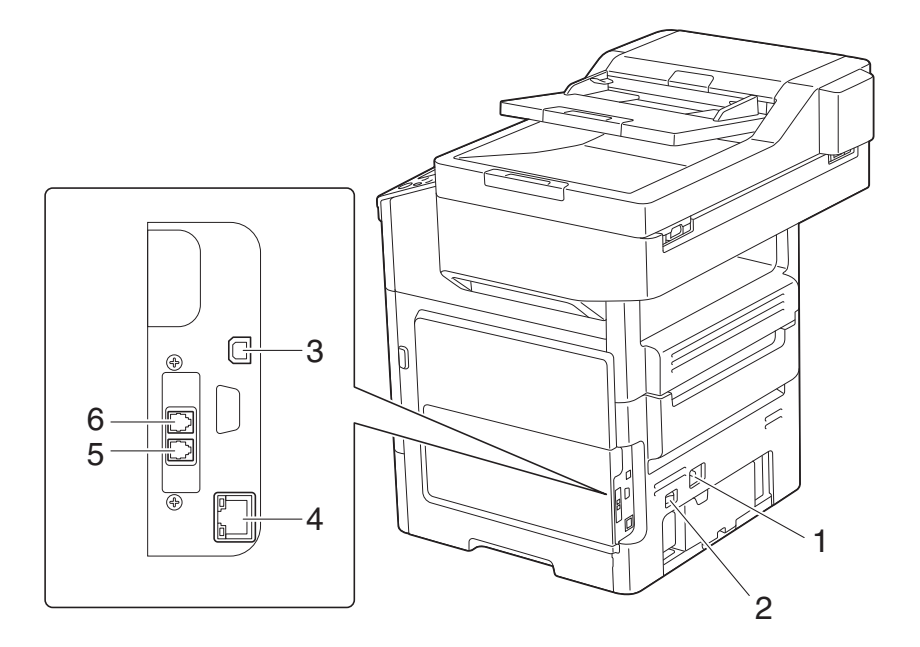

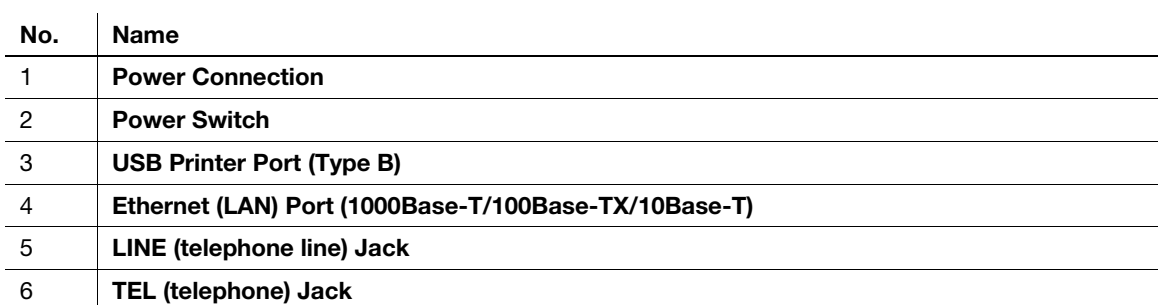

### 2.1.2 Option configuration

<span id="page-16-0"></span>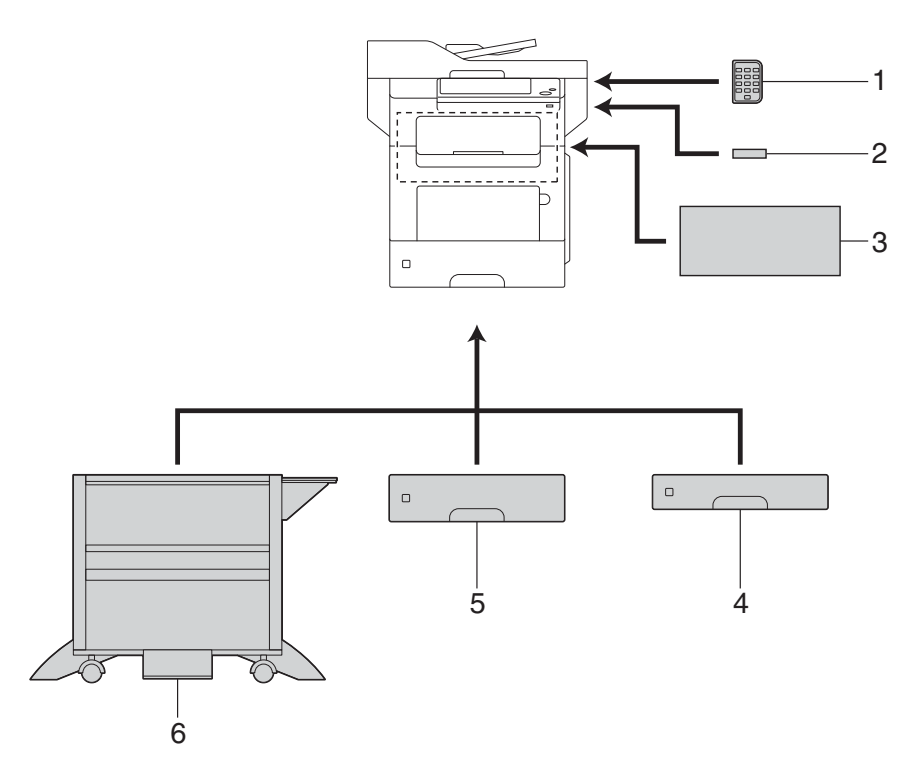

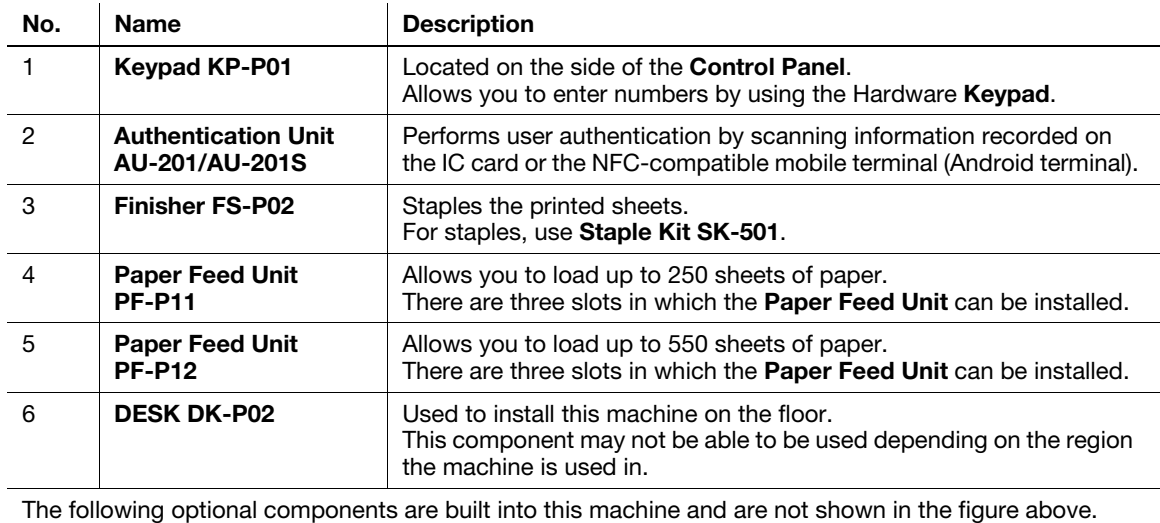

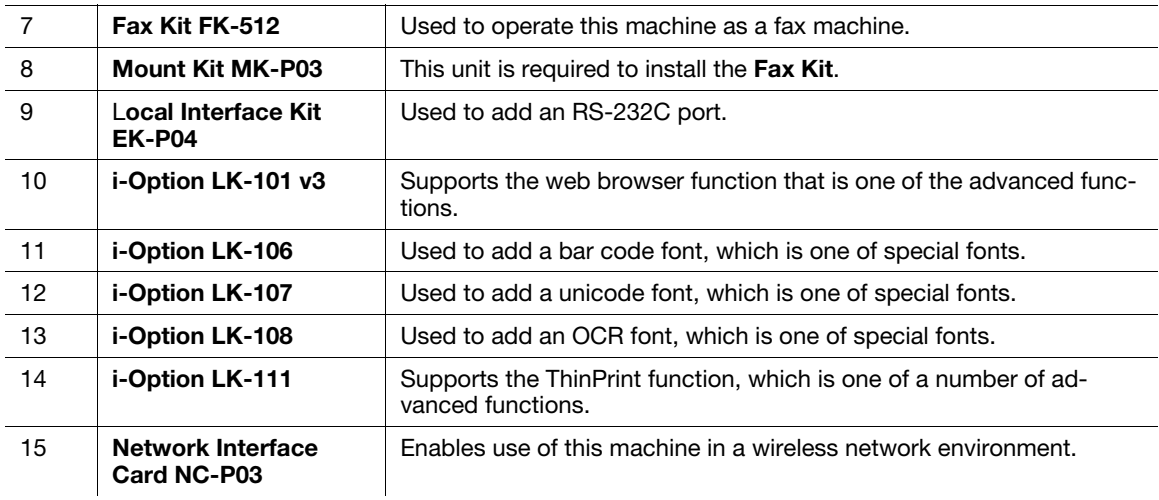

#### **A**Reference

For details on how to register i-Option license kits, refer to [User's Guide Advanced Functions].

#### **NOTICE**

When removing and installing an optional device, turn this machine off, then disconnect the power plug from the outlet.

#### <span id="page-18-0"></span>2.2 About power supply

#### 2.2.1 Power Switch and Power key locations

<span id="page-18-1"></span>This machine has two power switches: Power Switch outside the machine and Power key on the Control Panel.

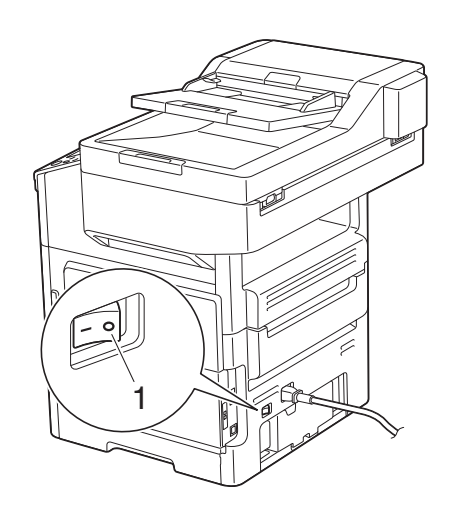

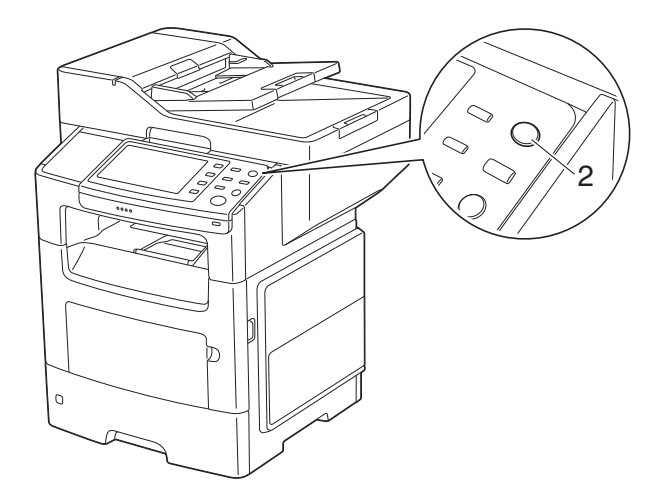

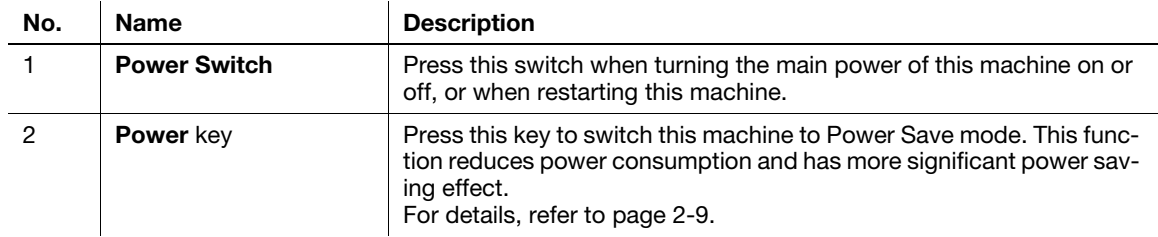

#### **NOTICE**

While printing, do not turn the Power Switch off or press the Power key. Otherwise, it may lead to a paper jam.

If the Power Switch is turned off or the Power key is pressed while this machine is running, the system deletes the currently loaded data or communicating data as well as queued jobs.

#### 2.2.2 Turning the Power Switch ON or OFF

<span id="page-19-0"></span>1 When turning the main power on, press | of the Power Switch.

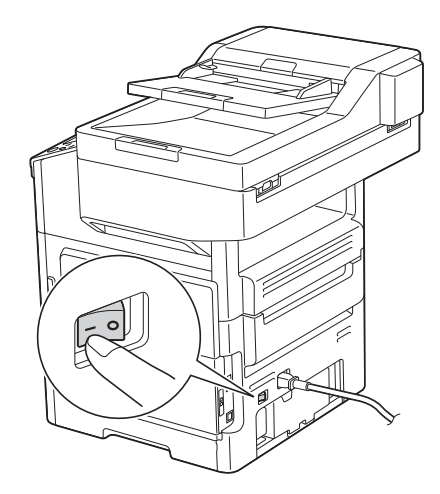

A screen appears to show that this machine is in the process of start-up. When the main menu icon is displayed, this machine is ready to use.

2 When turning the main power off, press  $\bigcirc$  of the Power Switch.

#### **NOTICE**

When restarting this machine, turn the Power Switch off and on again after 10 or more seconds have elapsed. Not doing so may result in an operation failure.

<span id="page-20-2"></span><span id="page-20-0"></span>Press the Power key to switch this machine to Power Save mode.

You can select [Power Save] or [Sub Power OFF] as Power Save mode that is activated when the Power key is pressed.

To configure settings: [Utility] - [Administrator Settings] - [System Settings] - [Power Supply/Power Save Settings] - [Power Save Key] (The default varies depending on the region the machine is used in.)

#### <span id="page-20-1"></span>When using the Power key as a Power Save key

When the Power key is pressed, the status of this machine changes as shown below. Depending on how long the Power key is pressed, the state of the power saving mode to be activated will differ.

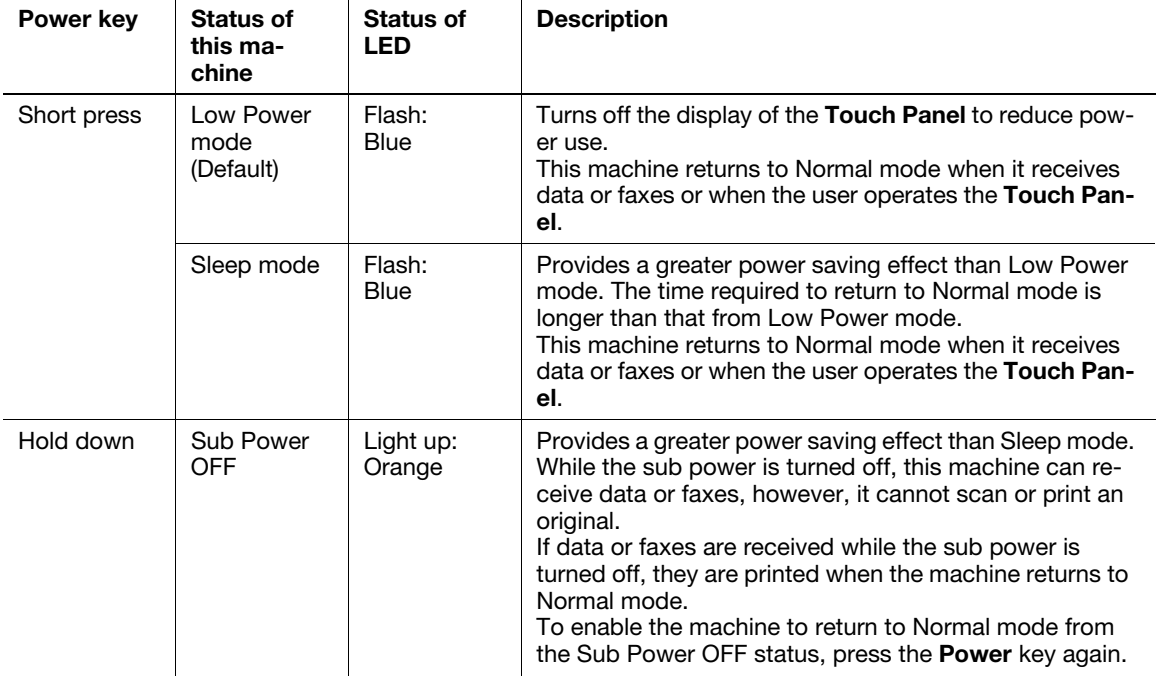

#### Related setting (for the administrator)

- Press the Power key to select whether to switch to Low Power or Sleep mode. To configure settings: [Utility] - [Administrator Settings] - [System Settings] - [Power Supply/Power Save Settings] - [Power Save Settings] (Default: [Low Power])
- You can select whether Deep Sleep mode is activated to further reduce power use when this machine is in Sleep mode. When the machine is in Deep Sleep mode, it will not return to Normal mode when the user operates the Touch Panel. To return to Normal mode, press the Power key. To configure settings: [Utility] - [Administrator Settings] - [System Settings] - [Power Supply/Power Save Settings] - [Power Consumption in Sleep Mode] (Default: [Enabled])

#### <span id="page-21-0"></span>When using the Power key as a Sub Power OFF key

When the Power key is pressed, the status of this machine changes as shown below. Depending on how long the Power key is pressed, the state of the power saving mode to be activated will differ.

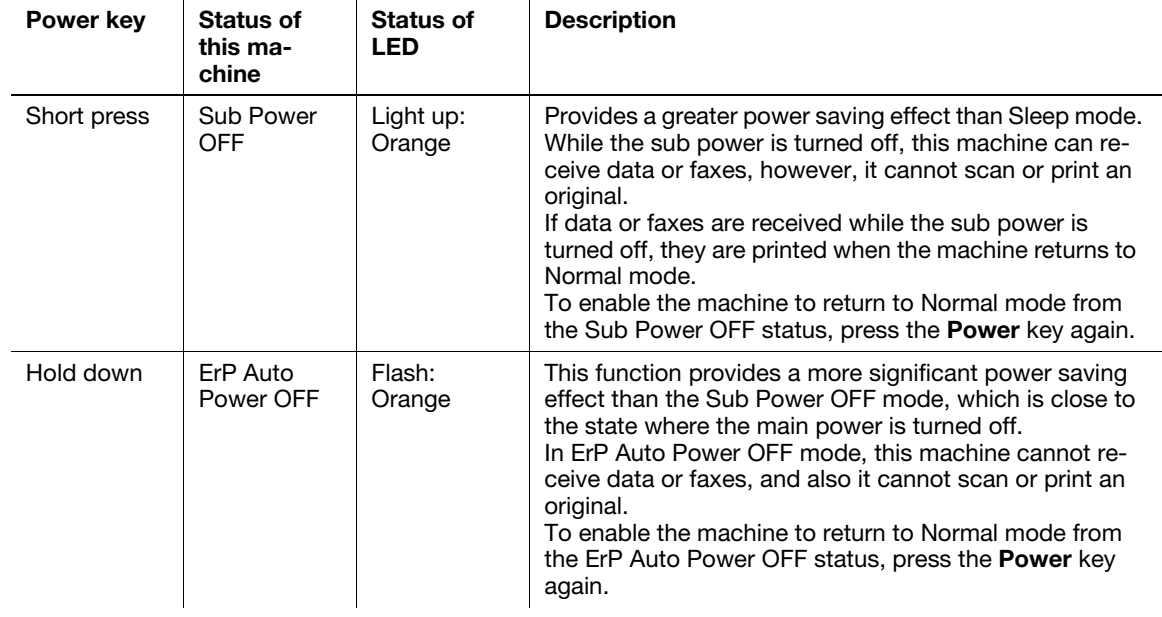

## 2.3 Control Panel

<span id="page-22-0"></span>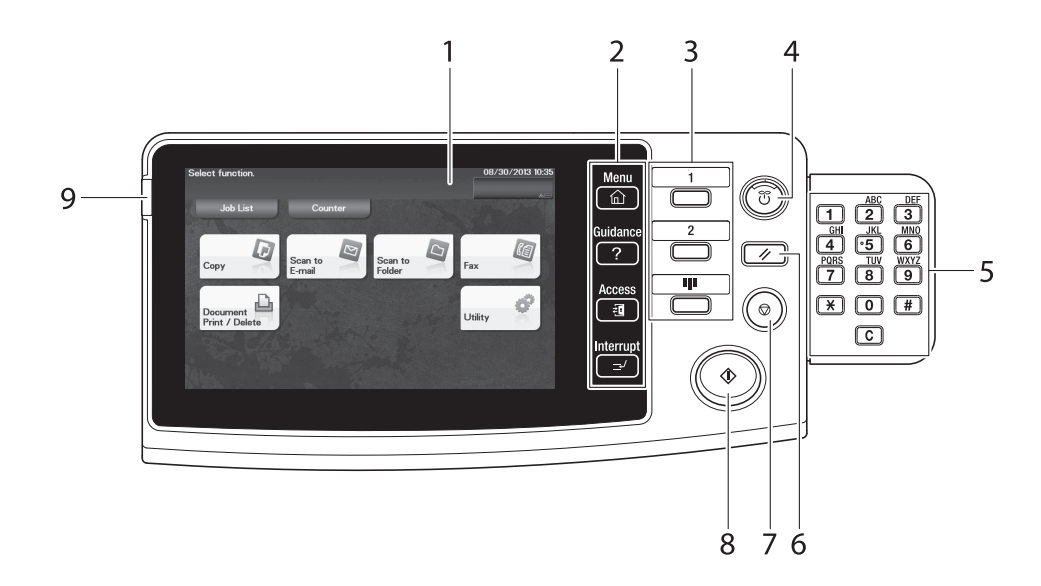

#### $\blacksquare$ Tips

This figure shows the Control Panel with an optional Keypad installed.

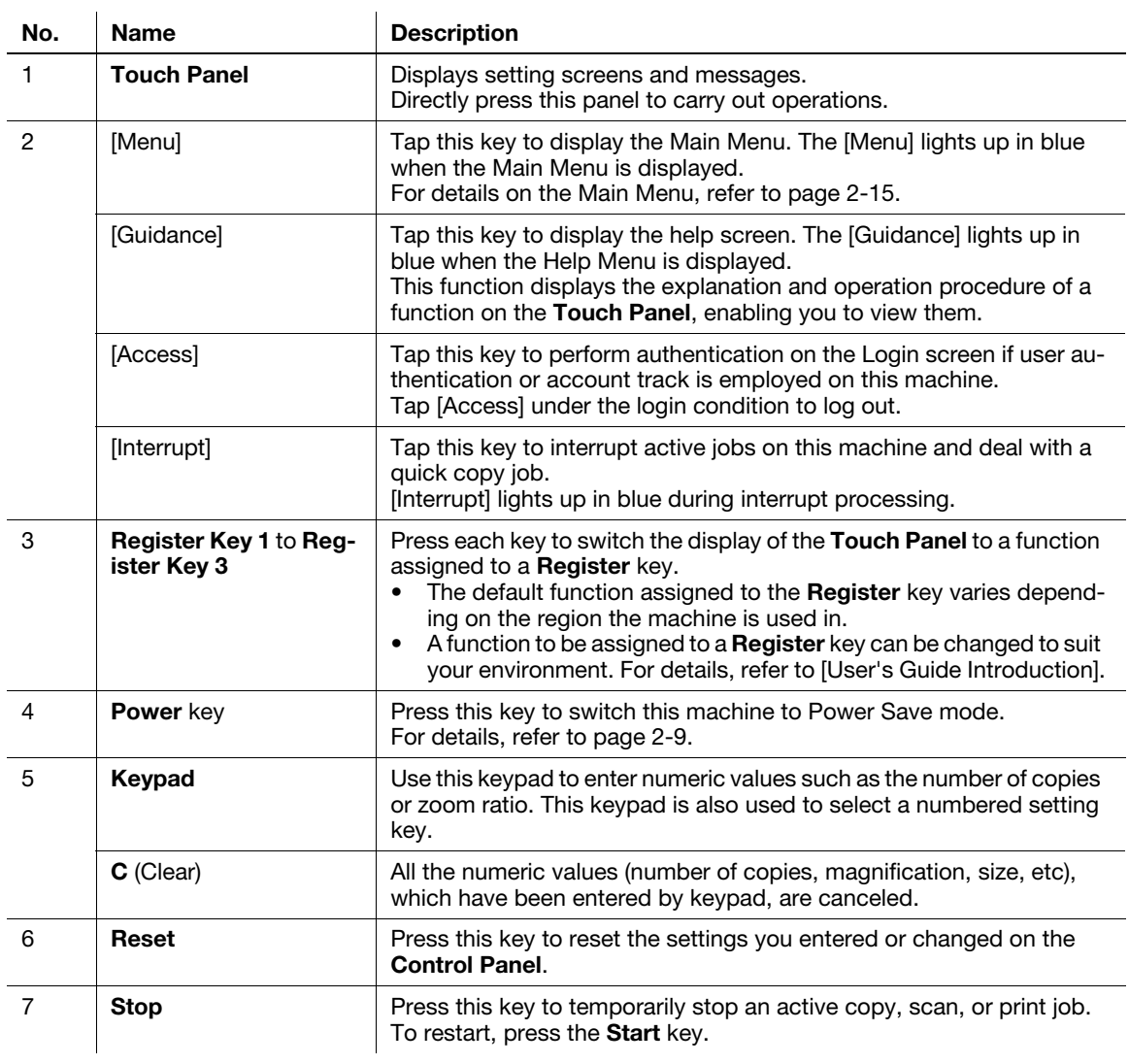

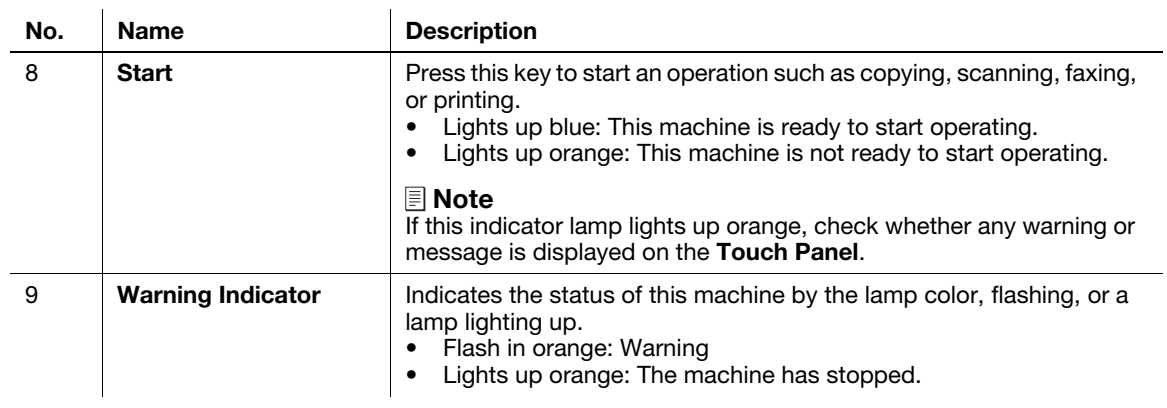

#### <span id="page-24-1"></span><span id="page-24-0"></span>Tap

Lightly touch the screen with your finger, then take your finger off the screen immediately. This action is available when selecting or determining a menu.

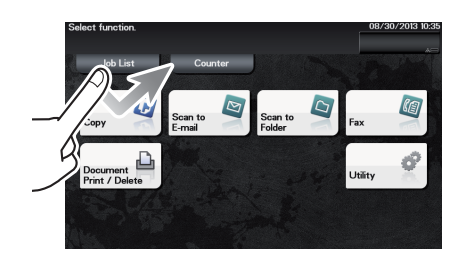

#### <span id="page-24-2"></span>Flick

Make a slight fillip while sliding your finger on the screen.

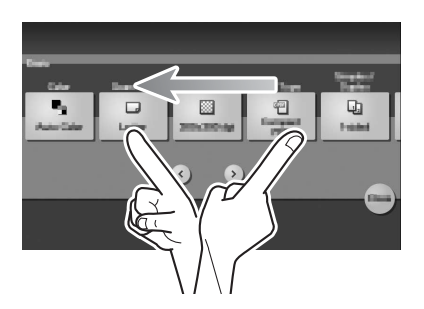

#### <span id="page-24-3"></span>Displaying the Keypad

Tap a number or input area on the screen to display the Keypad. Used to enter numerals.

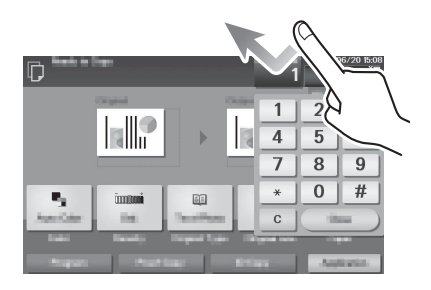

#### <span id="page-25-0"></span>Switching to the entry or selection screen

Tap a target input area or icon to switch to the entry or selection screen.

Used to switch to the Select screen to enter text or select a registered item.

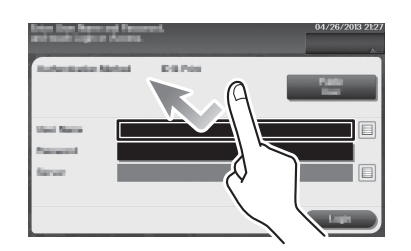

#### <span id="page-25-1"></span>Precautions on using the Touch Panel

This machine features a capacitance-base touch panel. Note the following points when operating the Touch Panel.

- Use your finger or the Stylus Pen. Note that the Touch Panel will not respond appropriately if you operate it using your nail or a pen tip instead of your finger or the Stylus Pen.
- Applying a strong force to the Touch Panel will damage the Touch Panel, and potentially cause a breakage.
- When operating the Touch Panel, do not press on it using excessive force or with a pointed object such as a mechanical pencil.
- Be careful not to operate Touch Panel with wet fingers. It may cause Touch Panel to operate in unexpected ways.
- If you operate the Touch Panel with a gloved finger, the Touch Panel will not respond normally. You should operate it with a bare finger or using the Stylus Pen.
- Note that the Touch Panel may not respond normally if the distance between the user and fluorescent light is 19-11/16 inches (500 mm) or less when you operate the Touch Panel.
- You must not use the Touch Panel beside equipment that generates electrical noises such as an electric generator or air conditioner. Otherwise a malfunction may be caused by an influence of electrical noises.

<span id="page-26-1"></span><span id="page-26-0"></span>Tap [Menu] on the Control Panel to display the Main Menu.

The Main Menu is a basic screen to perform operations of this machine. Switch from the Main Menu to each function mode.

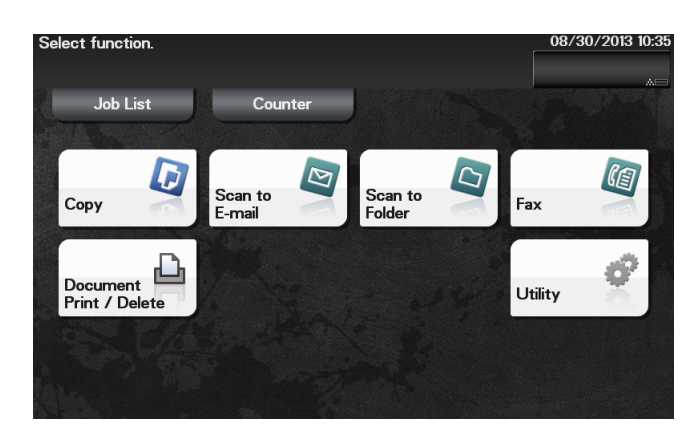

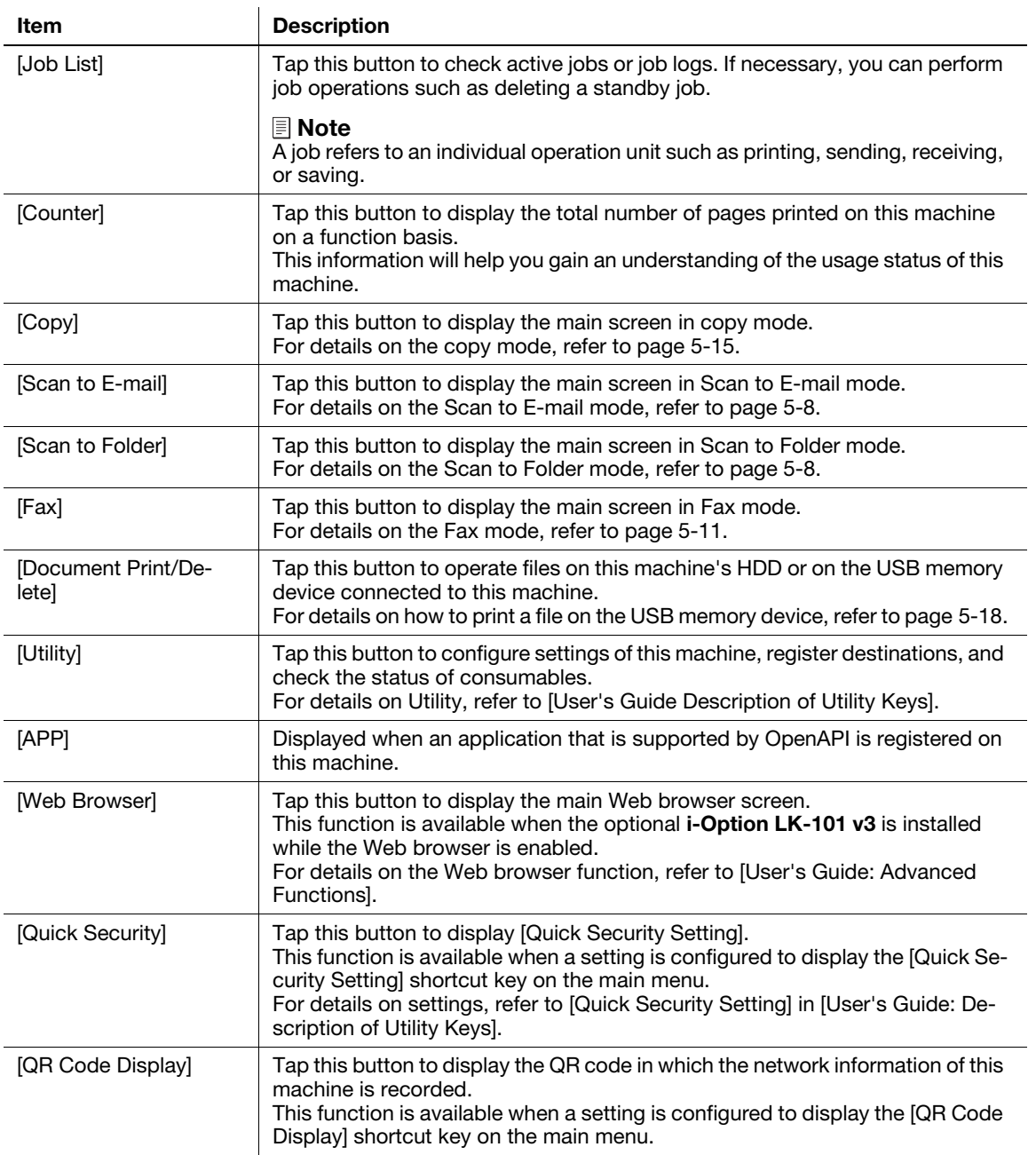

#### Related setting (for the administrator)

The copy program, fax program, scan program, [Quick Security Setting] and [QR Code Display] shortcut keys can be arranged on the main menu.

To configure settings: [Utility] - [Administrator Settings] - [System Settings] - [Main Menu Default Settings]

#### 2.6 Entering characters

<span id="page-28-0"></span>When entering characters to register an address or program, use the keyboard screen displayed on the Touch Panel.

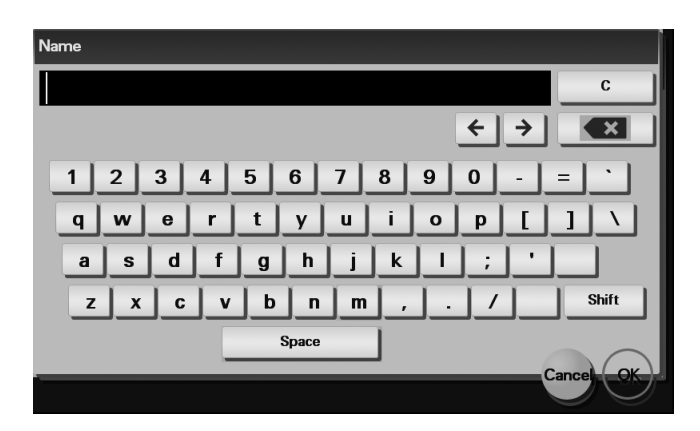

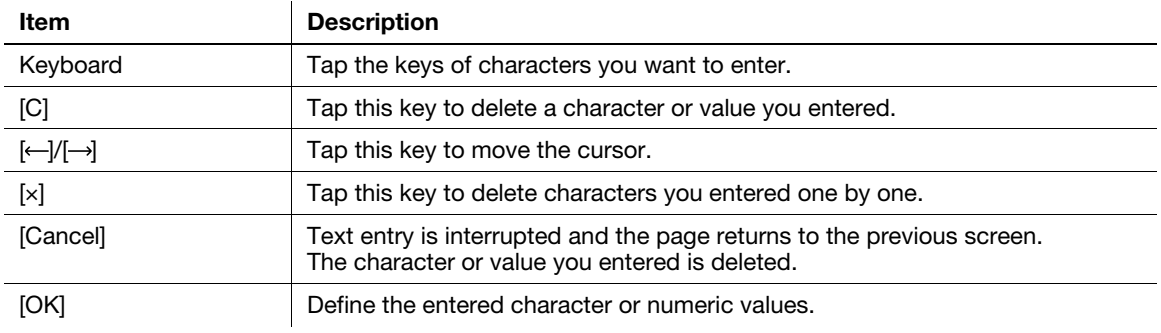

 $2<sup>1</sup>$ 

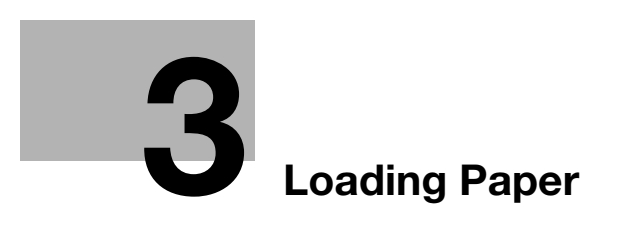

# <span id="page-32-3"></span><span id="page-32-0"></span>3 Loading Paper

#### <span id="page-32-4"></span><span id="page-32-1"></span>3.1 Paper

#### 3.1.1 Checking the available paper types

<span id="page-32-2"></span>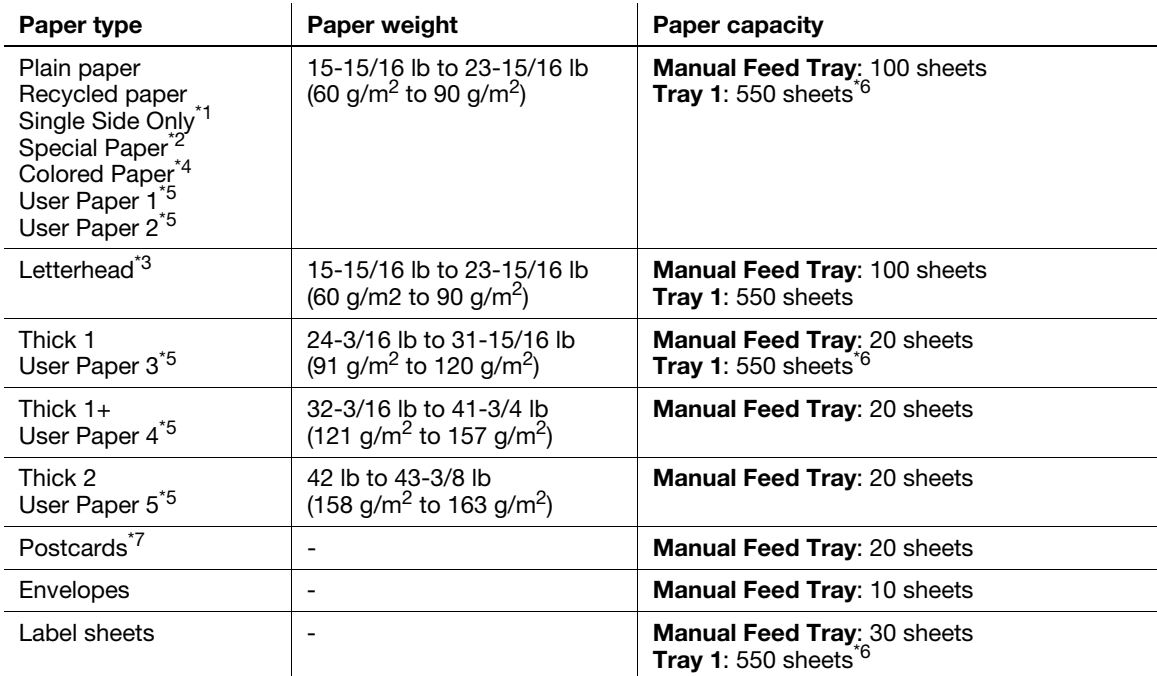

\*1 Paper on which you will not print on both sides (for example, when something is already printed on the front side).

- \*<sup>2</sup> Fine and other special paper.
- \*<sup>3</sup> Paper where company names, preset text, and other text are already printed.
- \*4 Colored paper.
- $*5$  Paper that is registered as a frequently used paper type.
- <sup>\*6</sup> Standard capacity when the paper weight is 20 lb (75 g/m<sup>2</sup>).
- \*7 General postcards.

#### **NOTICE**

Paper other than plain paper is referred to as special paper. When loading special paper into the paper tray, specify the correct paper type. Otherwise, it may result in a paper jam or image error.

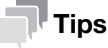

You can select whether or not to allow printing on both sides of letterhead paper in [Letterhead duplex print permission settings] on this machine (default: [Restrict]). To allow printing on both sides of letterhead paper, use plain paper as the letterhead paper type. For details on how to load letterheads, refer to [User's Guide: Introduction].

#### <span id="page-33-1"></span>3.1.2 Checking the available paper sizes

<span id="page-33-0"></span>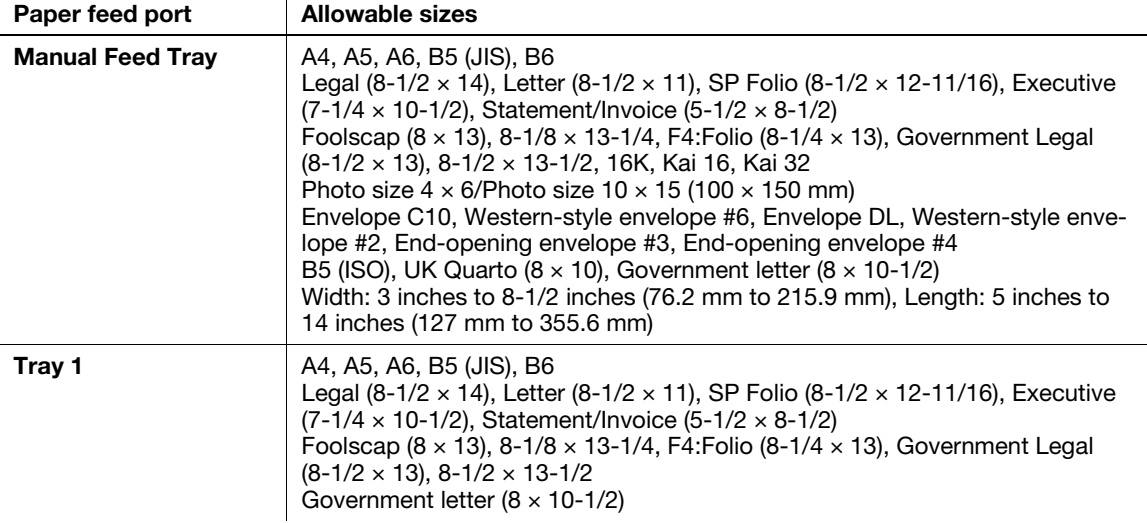

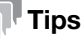

- For all paper sizes, the printable area for printing is the area excluding 3/16 inch +/- 1/16 inch (4.2 mm +/- 2 mm) from the paper edge and the printable area for copying is the area excluding 3/16 inch +/- 1/16 inch (4 mm +/- 2 mm) from the paper edge. When configuring a user setting of the page size using the application, specify the paper size within the printable area so that the optimal result is obtained.
- On an envelope, it is only possible to print on the front (address) side. Also, the result of printing on the seal overlapping part on the front side cannot be assured. The area that cannot be assured varies depending on envelope types.
- The page margin setting is determined depending on your application. If the default paper size or margin is selected, there may be some part of the paper that is not able to be printed on. To obtain the optimal result, configure the custom setting so that an image is included in the printable area of this machine.

#### 3.1.3 Precautions for correct operations

#### <span id="page-34-1"></span><span id="page-34-0"></span>Unavailable paper

Do not load the following types of paper into the tray. Not observing these precautions may lead to reduced print quality, a paper jam, or machine damage.

- Paper that has been printed on using a heat-transfer printer or an inkjet printer
- Folded, curled, wrinkled, or torn paper
- Paper that has been left unwrapped for a long period of time
- Paper that is damp, perforated, or that has been hole punched
- Extremely smooth or extremely rough paper, or paper with an uneven surface
- Treated paper such as carbon-backed paper, thermal paper, pressure-sensitive paper, or iron-on transfer paper
- Paper that has been decorated with foil or embossing
- Paper of a non-standard shape (paper that is not rectangular)
- Paper that is bound with glue, staples or paper clips
- Paper with labels attached
- Paper with ribbons, hooks, buttons, etc., attached
- Paper with different paper quality (roughness) on the front and back sides
- Paper that is too thin or too thick
- Paper containing static electricity
- Acidic paper
- Other types of unavailable paper

#### <span id="page-34-2"></span>Storing paper

To store paper, be sure to note the following points.

- Store paper on an even, horizontal surface, and do not take the paper out of its packaging until it is loaded into a tray. If paper is left for a long period of time outside its package, it may cause a paper jam.
- When not using paper that has been taken out of its package once, return it to the original package and store it in a horizontal, cool, dark place.
- Do not store paper in locations or in environments that are:
- Too humid
- Exposed to direct sunlight
- Subject to high temperatures (95°F (35°C) or more)
- Too dusty
- Do not set paper against the other or store it vertically.

#### $^\top$ Tips

When purchasing a large quantity of paper or special paper, carry out a trial print to check the printing quality in advance.

#### 3.2 Loading paper into the Manual Feed Tray

<span id="page-35-0"></span>When selecting a paper size other than for paper trays, use the **Manual Feed Tray**.

To use the Manual Feed Tray, load paper and specify the paper size and paper type.

- $\checkmark$  For details on the available paper types, refer to [page 3-3.](#page-32-4)
- $\checkmark$  For details on the available paper sizes, refer to [page 3-4.](#page-33-1)
- 1 Open the Manual Feed Tray.

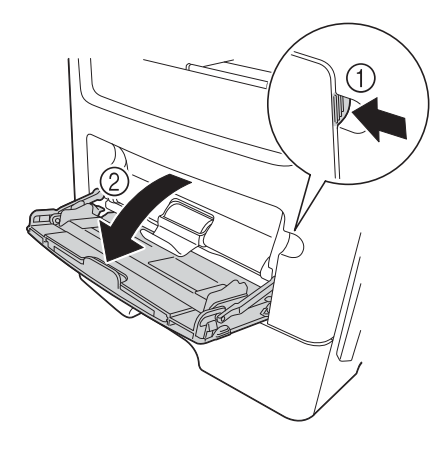

2 Pull out the extension guide of the Manual Feed Tray.

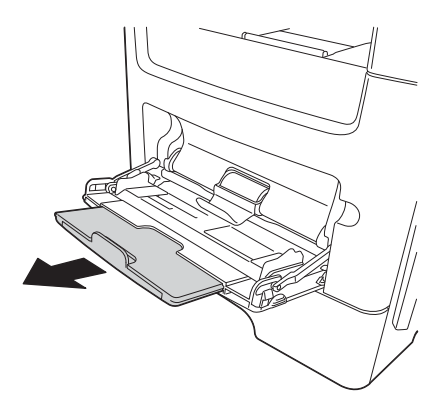

3 Fully pull out the extension guide of the Manual Feed Tray.

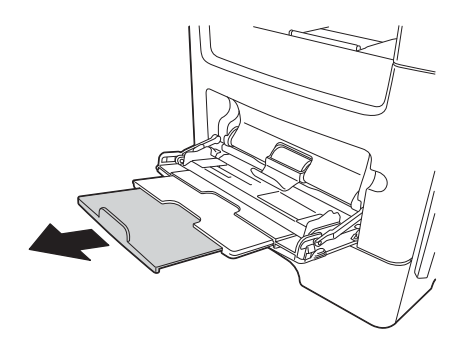
4 Hold the paper guide tab located at the left end, then move the paper guide to match the width of the paper to be loaded.

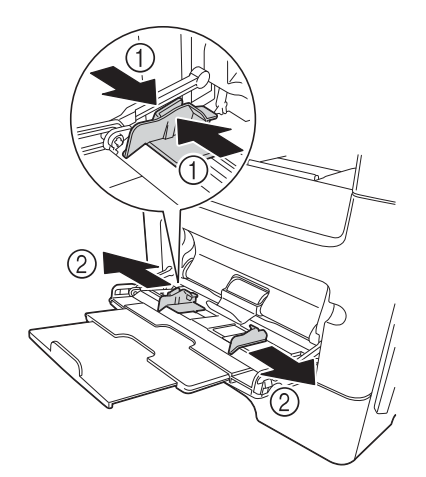

- 5 With the side to be printed on facing up, insert the paper as far as possible into the feed slot.
	- $\rightarrow$  If paper is curled, flatten it before loading.

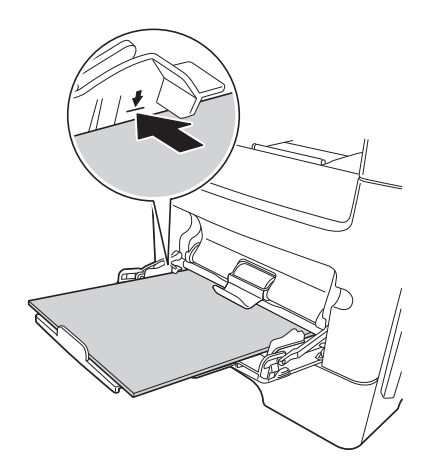

#### **NOTICE**

Load paper within the guide indicating the upper limit.

- 6 Align the paper guide to the paper size.
- 7 Change the paper type and paper size on the **Control Panel**. When loading custom sized paper, also specify the paper size.
	- → To configure settings: [Utility] [User Settings] [Printer Settings] [Paper Setting] [Paper Tray] -[Manual Feed]

# 3.3 Loading paper into Tray 1

#### **NOTICE**

Individually feed paper into each tray to maintain balance of this machine. While loading paper into one tray, close all other trays.

- $\checkmark$  For details on the available paper types and sizes, refer to [page 3-3.](#page-32-0)
- $\checkmark$  Tray 2/3/4 is available when the optional Paper Feed Unit is installed. The method for loading paper into Tray 2/3/4 is the same as for Tray 1.
- **1** Fully pull out Tray 1.

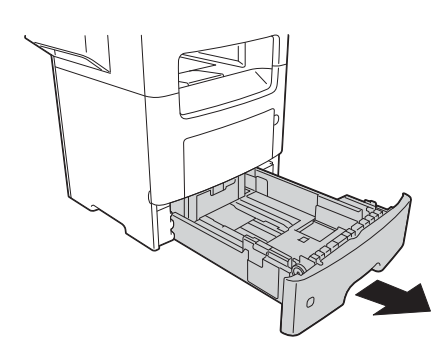

2 Hold the crosswise paper guide tab, then move the paper guide to match the size of the paper to be loaded.

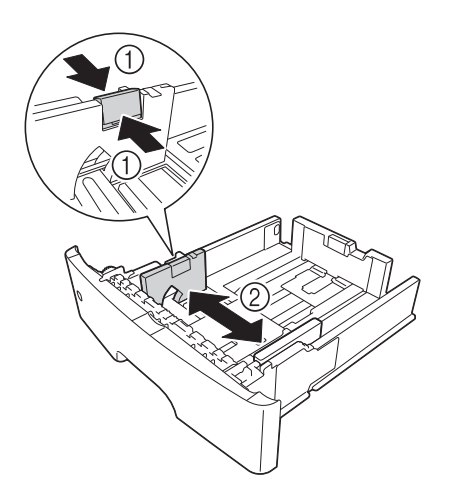

- 3 Hold the lengthwise paper guide tab, then move the paper guide to match the size of the paper to be loaded.
	- $\rightarrow$  After moving the paper guide, slide the lock tab (3) to lock the paper guide. You can use the lock/unlock mark to check whether or not the paper guide is locked.

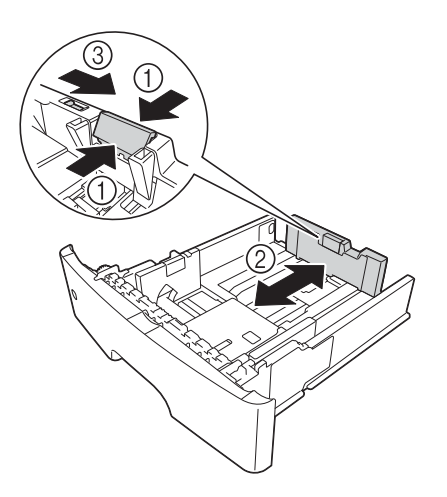

- 4 Load paper into the tray with the print side facing down.
	- $\rightarrow$  If paper is curled, flatten it before loading.
	- $\rightarrow$  To load long paper such as A4, letter size, or legal size, hold the lengthwise paper guide tab, then slide the paper guide backward to match the paper length.
	- $\rightarrow$  If legal-size paper is loaded, the lengthwise paper guide tab is beyond the length of the tray base, and it may cause paper to become dusty. To protect paper against dust, purchase and mount a dust cover. For details, contact your service representative.
	- $\rightarrow$  To load A6 paper, hold the lengthwise paper guide tab and slide it up to the A6-size position in the center of the tray.
	- $\rightarrow$  Check that the crosswise and lengthwise paper guides match the paper size indicators on the bottom of the tray.

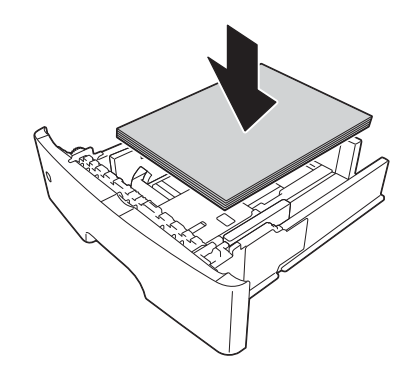

#### **NOTICE**

Do not load paper above the upper-limit indicator mark.

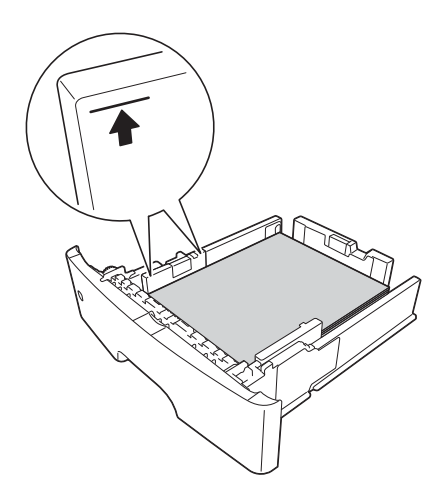

- 5 Align the paper guide to the paper size.
- 6 Close Tray 1.
- 7 Change the paper type and paper size on the Control Panel.
	- → To configure settings: [Utility] [User Settings] [Printer Settings] [Paper Setting] [Paper Tray] -[Tray 1]

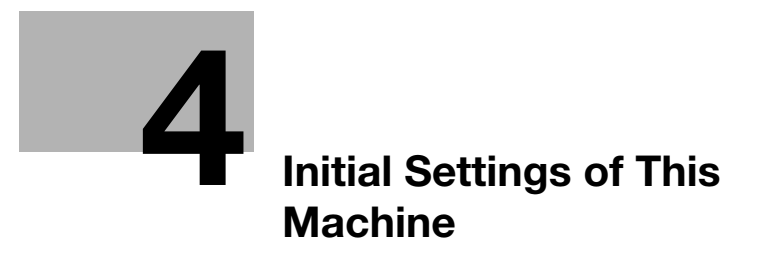

# <span id="page-42-0"></span>4 Initial Settings of This Machine

# 4.1 Preparation for network connection (for administrators)

### Checking a LAN cable for connection

Check that a LAN cable connected to the network is connected to the LAN port of this machine.

For details on the cable connection port, refer to [page 2-4](#page-15-0).

### <span id="page-42-1"></span>Assigning an IP address

If this machine has a fixed IP address, manually enter the IP address, subnet mask, and default gateway address.

In the Control Panel, select [Utility] - [Administrator Settings] - [Network Settings] - [TCP/IP Settings] - [IPv4 Settings], then configure the following settings.

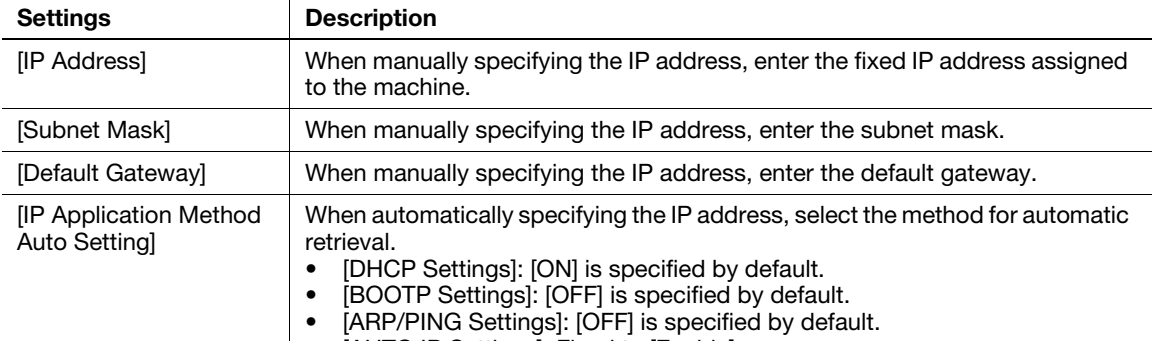

[AUTO IP Settings]: Fixed to [Enable].

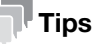

To check the IP address assigned to this machine, print out the Configuration Page. To print out the Configuration Page, select [Utility] - [User Settings] - [Printer Settings] - [Print Reports] - [Configuration Page].

ineo 4050/4750 4-3

# 4.2 Preparation for fax (for administrators)

#### <span id="page-43-0"></span> $\mathbb T$  Tips

To use the fax function, the optional Fax Kit FK-512 and Mount Kit MK-P03 are required.

## Checking the modular cable connection

Check that a modular cable is connected between the LINE port and the relevant telephone line.

For details on the cable connection port, refer to [page 2-4](#page-15-0).

# Specifying the type of telephone line

Specify the type (dialing method) of telephone line to which this machine is to be connected. The dialing method must be correctly specified to ensure communication can take place.

To configure settings: [Utility] - [Administrator Settings] - [Fax Settings] - [Line Parameter Setting] - [Dialing Method]

### Preparing to use the machine in a Private Branch Exchange (PBX) environment

When you use this machine in a PBX environment, register an outside line number.

To configure settings: [Utility] - [Administrator Settings] - [Fax Settings] - [PBX Connection Settings]

## Selecting a receiving method

Methods of receiving faxes include the following: This machine receives faxes automatically, and the user receives faxes manually. Set the receiving method to suit your environment.

To configure settings: [Utility] - [Administrator Settings] - [Fax Settings] - [Line Parameter Setting] - [RX Mode]

# Registering sender information

Register the name of this machine and the company name (sender name) as well as the fax number of the machine.

The information you registered is added to faxes to be sent and output to faxes as a sender record when being printed on receiving machines.

To configure settings: [Utility] - [Administrator Settings] - [Fax Settings] - [Header Information]

# Setting the date and time for the machine

Set the date and time in this machine to have them printed on sent and received faxes. The date and time you set will be the reference time for the Timer TX that enables communication to take place at a preset time.

To configure settings: [Utility] - [Administrator Settings] - [System Settings] - [Date & Time Settings]

# 4.3 Security settings (for administrators)

# 4.3.1 HDD settings

To encrypt data on this machine's HDD for protection, configure an HDD encryption setting.

If an HDD encryption setting is configured, the HDD is formatted, and data saved on the HDD is erased. Therefore, we recommend that you finish an HDD encryption setting before using this machine.

To configure settings: [Utility] - [Administrator Settings] - [Security Settings] - [HDD Settings] - [HDD Encryption Setting]

#### Related setting (for the administrator)

When enabling the enhanced security mode to use this machine, you need to configure an HDD encryption setting. For details on the enhanced security mode, refer to [User's Guide Description of Utility Keys].

# 4.3.2 Configuring Quick Security Setting

[Quick Security Setting] provides a collection of settings to enhance security performance of this machine.

To use this function with a greater degree of security, we recommend that you change to an administrator password that satisfies password rules, and configure [Quick Security Setting] in advance.

To configure settings: [Utility] - [Administrator Settings] - [Security Settings] - [Quick Security Setting]

#### Related setting (for the administrator)

The program and [Quick Security Setting] shortcut keys can be placed on the main menu. To configure settings: [Utility] - [Administrator Settings] - [System Settings] - [Main Menu Default Settings]

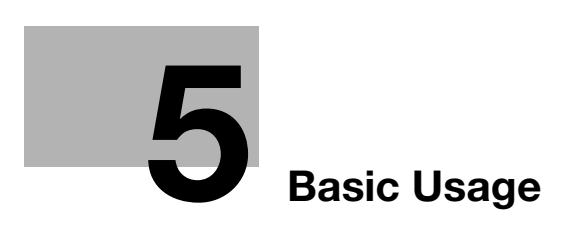

# <span id="page-48-0"></span>5 Basic Usage

# 5.1 Using the print function (Windows environment)

This section describes how to configure print settings in Windows environment.

# **A**Reference

For details on how to configure print settings in Mac OS environment, refer to [User's Guide Print]. For details on how to configure print settings in Linux environment, refer to [User's Guide Applied Functions].

# <span id="page-48-1"></span>5.1.1 Printer driver

Before using this machine as a printer, you need to install the printer driver on your computer.

The following types of printer drivers are available. Select the printer driver that meets your printing aims.

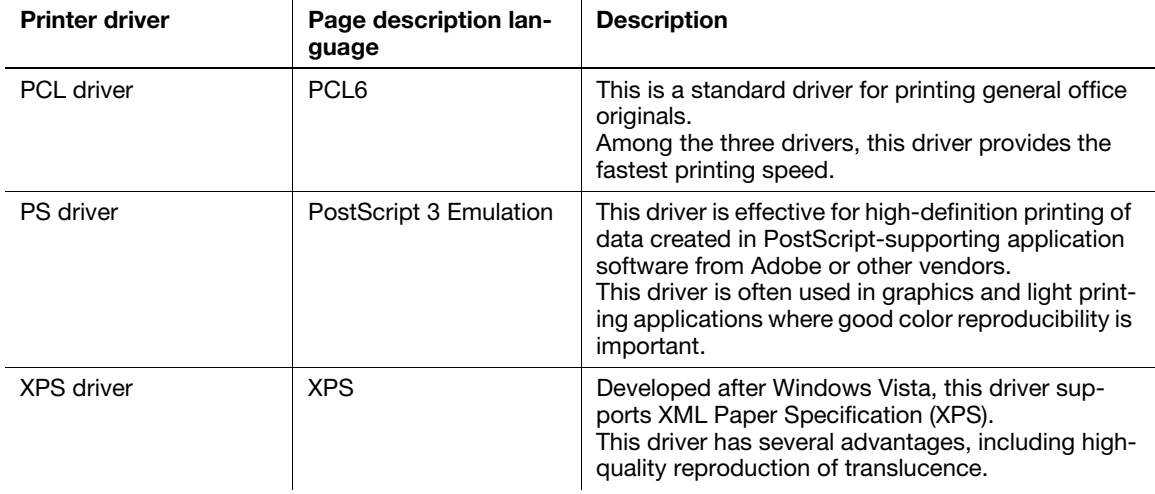

# 5.1.2 Preparation for printing (network connection)

## Checking a LAN cable for connection

Check that a LAN cable is connected to the LAN port of this machine.

For details on the cable connection port, refer to [page 2-4](#page-15-0).

# Checking the network settings

Print out the Configuration Page, then check that an IP address is assigned to this machine.

To print out the Configuration Page, select [Utility] - [User Settings] - [Printer Settings] - [Print Reports] - [Configuration Page].

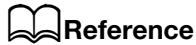

If no IP address is displayed, you need to set up the network. For details, refer to [page 4-3](#page-42-1).

# Installing the printer driver

Use the installer to install the printer driver on your computer.

- $\boldsymbol{\checkmark}$  Administrator privileges are required to perform this task.
- Use the Driver & Utilities CD/DVD-ROM.
- 1 Insert the printer driver CD/DVD-ROM into the CD/DVD-ROM drive of the computer.
	- $\rightarrow$  Make sure that the installer starts, then proceed to Step 2.
	- $\rightarrow$  If the installer does not start, open the printer driver folder on the CD/DVD-ROM, double-click [Setup.exe], then go to Step 3.
	- $\rightarrow$  If the [User Account Control] window appears, click [Continue] or [Yes].
- 2 Click [Printer/FAX].
- 3 Read the license agreement, then click [AGREE].
- 4 Check the contents of the [Readme] window, then click [Next].
- 5 Select [Install printers/MFPs], then click [Next].

Connected printers are detected.

- → For Windows Vista/7/8/8.1/Server 2008/Server 2008 R2/Server 2012/Server 2012 R2, you can select [Preference for IPv4] or [Preference for IPv6]. The address has the preference when detected in both IPv4 and IPv6.
- 6 Select this machine, then click [Next].
	- $\rightarrow$  If this machine is not detected, restart it.
	- $\rightarrow$  You do not need to change the printing method from [Normal Printing] (Port 9100) unless otherwise specified by the administrator. This guide describes how to configure the [Normal Printing] (Port 9100) setting.
	- $\rightarrow$  As the printing method, you can select [Normal Printing], [Internet Printing] (IPP), or [Secure Printing] (IPPS). For details on the printing method, refer to [User's Guide Print].
	- $\rightarrow$  Among the connected printers, only the target model is automatically detected and displayed. If multiple target models are displayed, check the IP addresses.
	- $\rightarrow$  If the connection to this machine cannot be recognized, it is not displayed in the list. In such a case, select [Specify the Printer/MFP Except for the Above. Select (IP Address, Host Name...)], then manually specify the IP address and host name of this machine.
- 7 Select the check box of the printer driver you want to install, then click [Next].
	- $\rightarrow$  For features of each printer driver, refer to [page 5-3.](#page-48-1)
- 8 Check the components to be installed, then click [Install].

9 If necessary, change the printer name or print a test page, then click [Finish].

Installation of the printer driver is then completed.

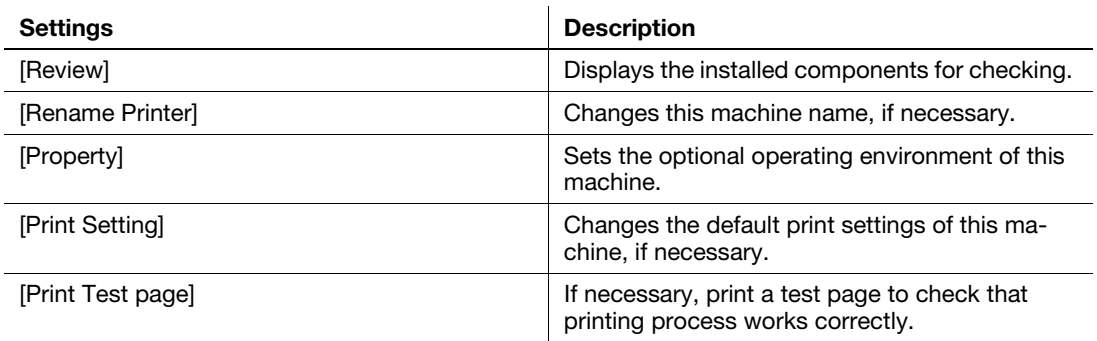

## $|$ Reference

When you finish installing the printer driver, configure the default settings of the printer driver. For details, refer to [page 5-7](#page-52-0).

# 5.1.3 Preparation for printing (USB connection)

#### Changing the installation settings (Windows 7/8/8.1/Server 2008 R2/Server 2012/Server 2012 R2)

If you are using Windows 7/8/8.1/Server 2008 R2/Server 2012/Server 2012 R2, change the PC settings before installing the printer driver.

- 1 Open the [Control Panel] window.
	- $\rightarrow$  In Windows 8.1, click  $[$   $\bullet$  In Windows 8.1, click  $[$   $\bullet$  In Windows 8.1, click  $[$   $\bullet$ In Windows 8.1, click  $[$   $\bullet$ In Windows 8.1, click  $[$   $\bullet$ In Windows 8.1, click  $[$   $\bullet$ In Windows 8.1, click  $[$   $\bullet$ [View devices and printers].
	- $\rightarrow$  In Windows 8, right-click the Start window, then click [All apps] [Control Panel].
	- $\rightarrow$  In Windows Server 2012/Server 2012 R2, click [Control Panel] in the Start window.
	- $\rightarrow$  In Windows 7/Server 2008 R2, open the Start menu, then click [Control Panel].
- 2 Click [System and Security] [System].
- 3 Click [Advanced system settings] on the menu in the left-hand pane.

The [System Properties] window appears.

- 4 In the [Hardware] tab, click [Device Installation Settings].
- $5$  Select [No, let me choose what to do], select [Never install driver software from Windows Update.], then click [Save Changes].
	- $\rightarrow$  After you have installed the printer driver, change the setting back to [Yes, do this automatically (recommended)].
- 6 Click [OK] to close the [System Properties] window.

#### Installing the printer driver

Use the installer to install the printer driver on your computer.

- $\boldsymbol{\checkmark}$  Administrator privileges are required to perform this task.
- $V$  Use the Driver & Utilities CD/DVD-ROM.
- 1 Connect a USB cable to the USB port of this machine.
	- $\rightarrow$  For details on the cable connection port, refer to [page 2-4.](#page-15-0)
	- $\rightarrow$  If a wizard window for adding new hardware opens, click [Cancel].
- 2 Insert the printer driver CD/DVD-ROM into the CD/DVD-ROM drive of the computer.
	- $\rightarrow$  Make sure that the installer starts, then go to Step 3.
	- $\rightarrow$  If the installer does not start, open the printer driver folder on the CD/DVD-ROM, double-click [Setup.exe], then go to Step 4.
	- $\rightarrow$  If the IUser Account Controll window appears, click IContinuel or IYesl.
- 3 Click [Printer/FAX].
- 4 Read the license agreement, then click [AGREE].
- 5 Check the contents of the [Readme] window, then click [Next].
- 6 Select [Install printers/MFPs], then click [Next].

USB-connected printers are detected.

- 7 Select this machine, then click [Next].
- 8 Select the check box of the printer driver you want to install, then click [Next].
	- $\rightarrow$  For features of each printer driver, refer to [page 5-3.](#page-48-1)
- 9 Check the components to be installed, then click [Install].
- 10 If necessary, change the printer name or print a test page, then click [Finish].

Installation of the printer driver is then completed.

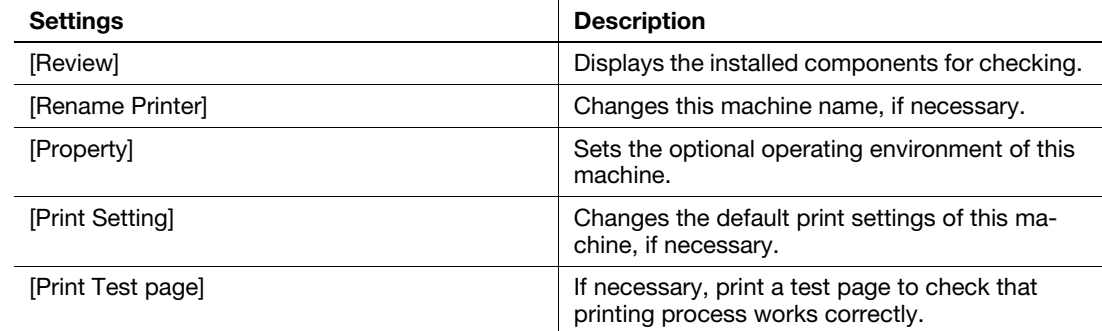

#### $\overline{\blacktriangleleft}$ Reference

When you finish installing the printer driver, configure the default settings of the printer driver. For details, refer to [page 5-7](#page-52-0).

#### <span id="page-52-0"></span>5.1.4 Initial settings of the printer driver

When you use this machine for the first time, configure the printer driver so that it contains information such as what options are installed on this machine and whether or not authentication settings have been configured.

- 1 Display the printer window.
	- $\rightarrow$  In Windows 8.1, click  $\overline{(\psi)}$  in the Start window, then click [Control Panel] [Hardware and Sound] -[View devices and printers].
	- → In Windows 8, right-click the Start window, then click [All apps] [Control Panel] [Hardware and Sound] - [View devices and printers].
	- → In Windows Server 2012/Server 2012 R2, open the Start window, then click [Control Panel] [Hardware] - [View devices and printers].
	- $\rightarrow$  In Windows 7/Server 2008 R2, open the Start menu, then click [Devices and Printers].
	- → In Windows Vista/Server 2008, click the Start menu, and select [Control Panel] [Hardware and Sound] - [Printers].
	- $\rightarrow$  In Windows XP/Server 2003, click the Start menu, then select [Printers and Faxes].
- 2 Open the printer properties.
	- → In Windows 7/8/8.1/Server 2008 R2/Server 2012/Server 2012 R2, right-click the icon of the installed printer, and from [Printer properties], click the displayed printer name.
	- → In Windows XP/Vista/Server 2003/Server 2008, right-click the icon of the installed printer, then click [Properties].

The [Properties] window appears.

- 3 In the [Configure] tab, configure the information such as what options are installed on this machine and whether or not authentication settings have been configured.
	- $\rightarrow$  By default, [Auto] in [Acquire Settings...] is enabled. The information on this machine is automatically obtained and reflected to [Device Option].
	- → When [Auto] in [Acquire Settings...] is disabled, clicking [Acquire Device Information], obtains and reflects the information on this machine to [Device Option].
	- $\rightarrow$  If you cannot communicate with this machine or you are using a USB connection in Windows Server 2003 environment, manually configure a setting in [Device Option]. Select the item to change from the list, and set a value in [Setting].
- 4 Click [OK].

## 5.1.5 How to print

- 1 Open data of the original using the application software. From the [File] menu, select [Print].
- 2 In [Printer Name] (or [Select Printer]), make sure that the desired printer has been selected.
	- $\rightarrow$  The [Print] dialog box varies depending on the application software.
- 3 Specify the print range and the number of copies to print.
- 4 Click [Properties] (or [Preferences]) to change the print settings of the printer driver, if necessary.
	- $\rightarrow$  The print settings you have changed here return to the default values when you exit the application software.
	- $\rightarrow$  For details on the print settings of the printer driver, refer to [User's Guide Print].
- 5 Click [Print].

Printing is executed.

# 5.2 Using the scan function

# 5.2.1 Available operations in the scan function

The original data scanned by this machine can be sent to a computer or server, or saved on the HDD of this machine.

The Scan Function provides the following sub-functions.

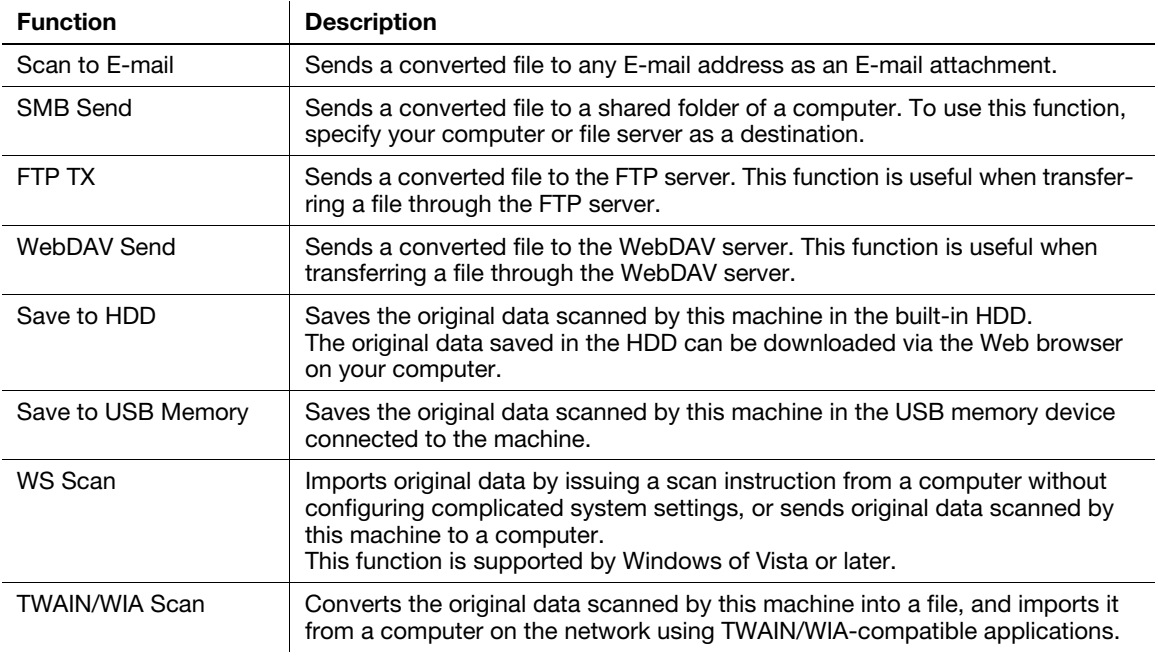

### **A**Reference

It may be necessary to make the following settings prior to use the Scan Function. For details on how to use each function, refer to [User's Guide Scan].

# 5.2.2 How to send

1 Load the original.

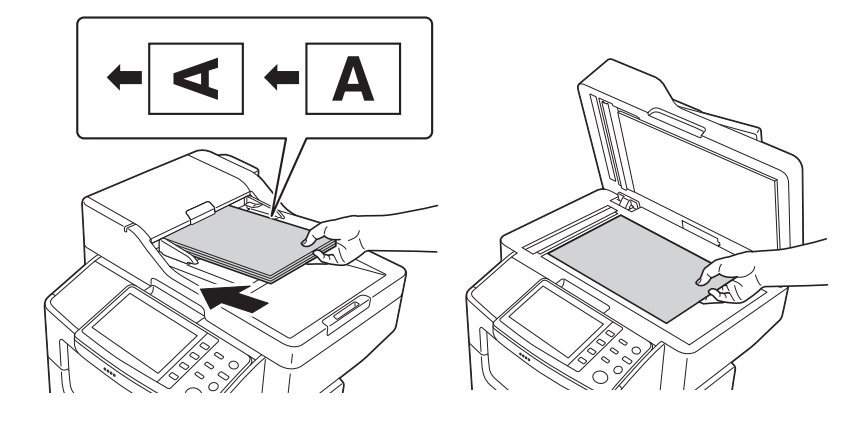

- 2 Tap the key of the desired function.
	- $\rightarrow$  To use Scan to E-mail, tap [Scan to E-mail].
	- $\rightarrow$  To use SMB Send, FTP Send, WebDAV Send, Save to HDD, Save to USB Memory, or WS Scan, tap [Scan to Folder].

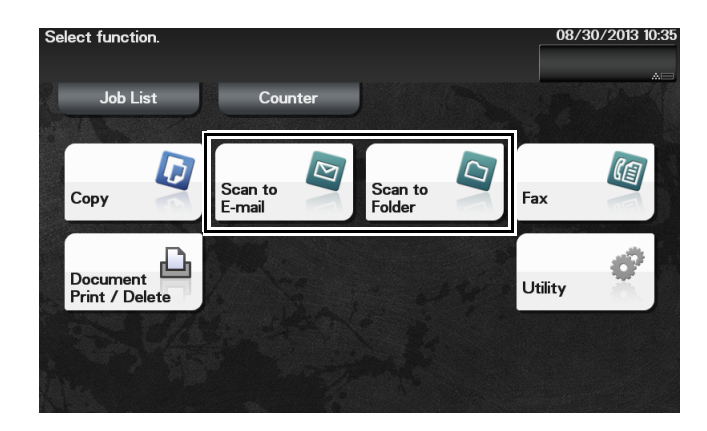

- 3 Specify the destination.
	- $\rightarrow$  You can select the desired destination from the pre-registered destination list, or directly enter destination information. For details on how to register a destination, refer to [page 5-20.](#page-65-0)
	- $\rightarrow$  You can specify multiple destinations.

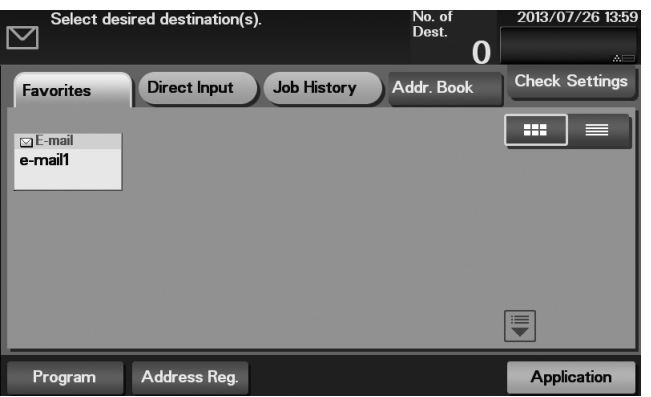

4 Tap [Application], then configure scan option settings.

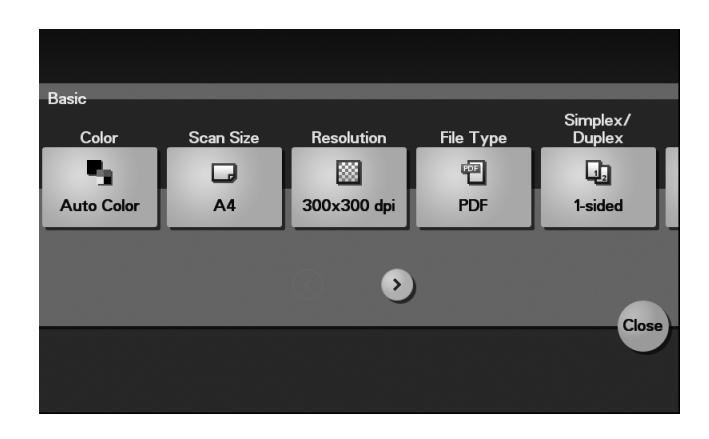

- $\rightarrow$  Before scanning the original on this machine, you need to specify the size of the original to be scanned. Before scanning the original, select [Application] - [Basic] - [Scan Size], then specify the original size. If you fail to set the original size correctly, the image may be cut off.
- 5 Press the Start key.
	- → Tap [Check Settings] before sending data, and check the specified destination and settings if necessary.
	- $\rightarrow$  To redo operations for specifying destinations or option settings, press the Reset key.
	- $\rightarrow$  If you press the Stop key while scanning the original, scanning stops. To cancel scanning the original, delete inactive jobs from the Job screen.

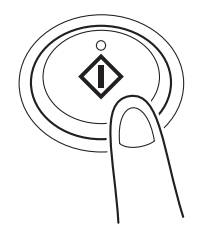

Sending starts.

# 5.3 Using the fax function

### 5.3.1 Fax function

The Fax is a communication function that uses a telephone line to send scanned originals (paper) or to receive data sent from remote machines. This machine has various features for fax operations, including those enabling the user to change scan settings according to the original and to save incoming faxes in memory.

The following describes precautions that should be observed when using fax functions.

- To use the fax function, the optional Fax Kit FK-512 and Mount Kit MK-P03 are required.
- This machine can be connected to the following types of telephone lines.
- Public switch telephone network (including fax communication line)
- PBX (Private Branch Exchange, 2-wire)
- Fax data cannot be sent or received in color.
- You cannot connect a business phone as an external telephone.
- The call waiting function cannot be used simultaneously.
- If a dedicated digital line is multiplexed in an enterprise network, fax transmission speed may be limited, or the Super G3 fax may not be available.
- Communication errors may occur on rare occasions due to factory default settings. This is because the multiplex device limits the frequency band of the line to the utmost limit based on the assumption that the line is intended for voice communication. Also, these restrictions differ depending on the devices that are connected to the network. For details, contact your network administrator.

## dReference

To use the fax function, the operating environment must be configured on this machine in advance. For details, refer to [page 4-4.](#page-43-0)

# 5.3.2 How to send

Load the original.

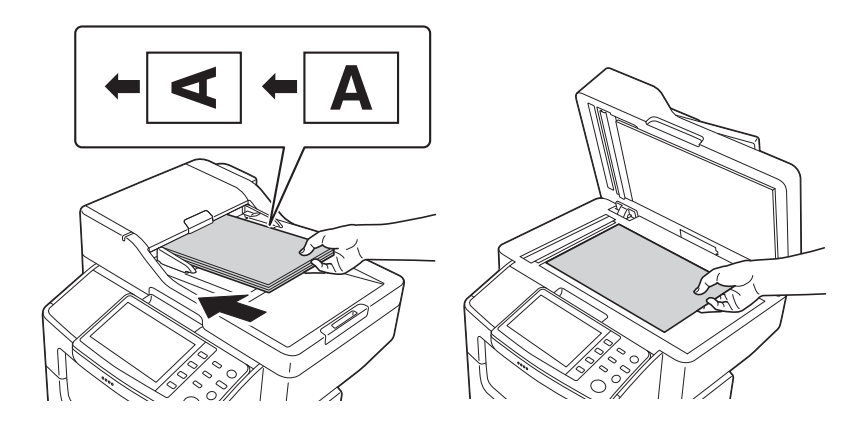

2 Tap [Fax].

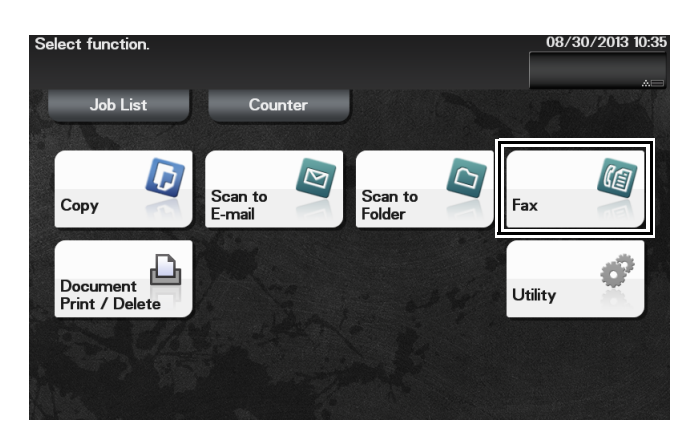

 $\mu$  ineo 4050/4750  $\,$  5-11

- 3 Enter a fax number.
	- $\rightarrow$  You can select the desired destination from the pre-registered destination list, or directly enter destination information. For details on how to register a destination, refer to [page 5-20.](#page-65-0)
	- $\rightarrow$  Fax broadcasting can be performed by specifying multiple destinations.

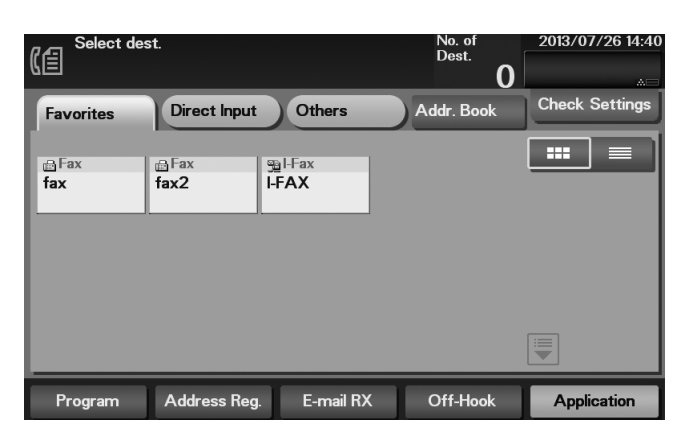

4 Tap [Application], then configure fax option settings.

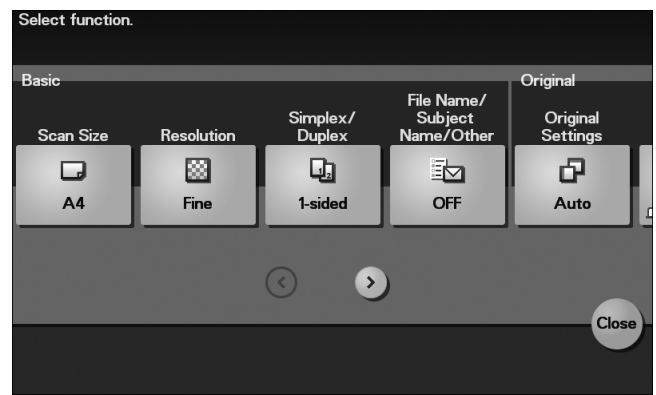

- $\rightarrow$  Before scanning the original on this machine, you need to specify the size of the original to be scanned. Before scanning the original, select [Application] - [Basic] - [Scan Size], then specify the original size. If you fail to set the original size correctly, the image may be cut off.
- 5 Press the Start key.
	- → Tap [Check Settings] before sending data, and check the specified destination and settings if necessary.
	- $\rightarrow$  To redo operations for specifying destinations or option settings, press the Reset key.
	- $\rightarrow$  If you press the Stop key while scanning the original, scanning stops. To cancel scanning the original, delete inactive jobs from the Job screen.

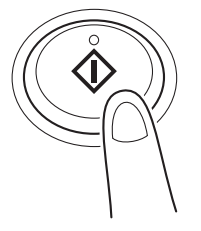

Sending starts.

## 5.3.3 Introduction of fax transmission function

This section describes convenient fax transmission functions. For details on how to use each function, refer to [User's Guide Fax].

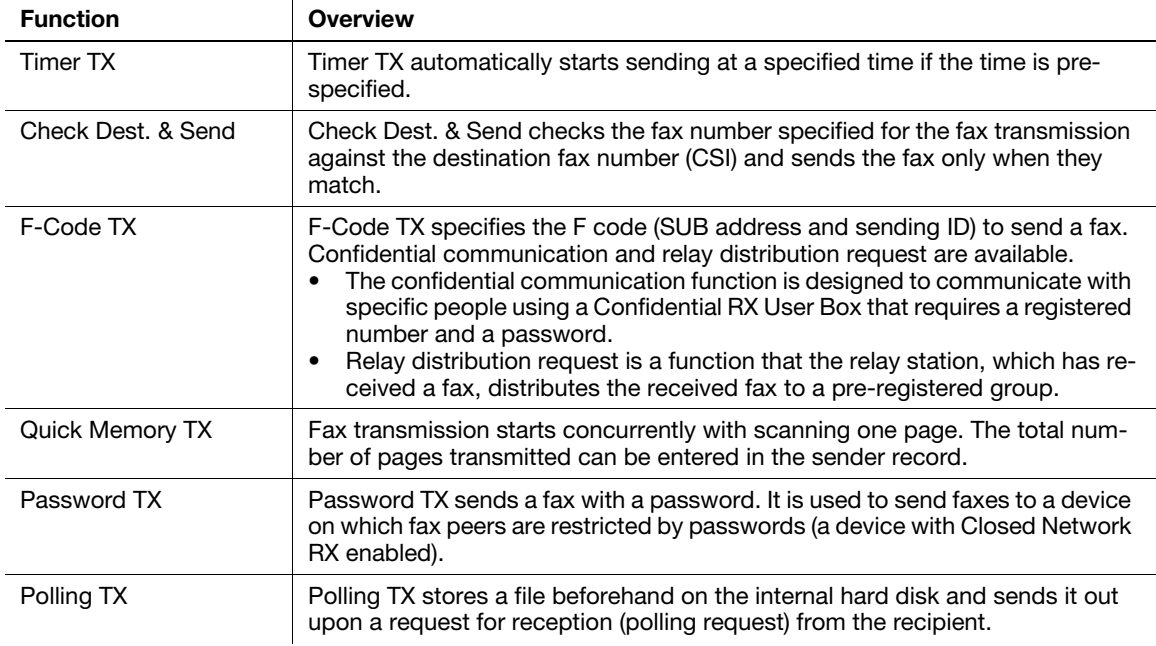

## 5.3.4 Introduction of fax receiving function

This section describes the convenient fax receiving functions. For details on how to use each function, refer to [User's Guide Fax].

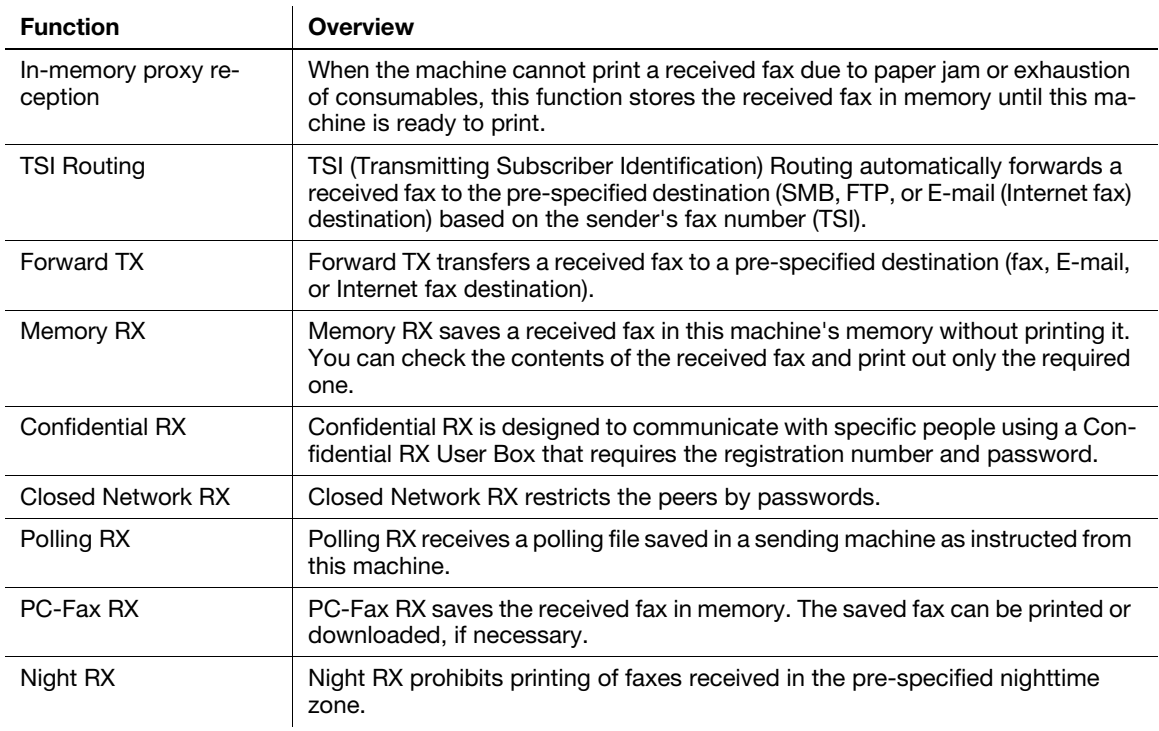

# 5.3.5 Introduction of internet fax function

Internet fax is a function used to send and receive fax via enterprise network and Internet.

The same network as the one used by the computers is used to transmit faxes. Therefore, you can send and receive faxes to/from distant locations without having to worry about high communication costs or sending a large number of pages.

For details on the Internet fax function, refer to [User's Guide Network Fax].

# 5.4 Using the copy function

# 5.4.1 How to copy

1 Load the original.

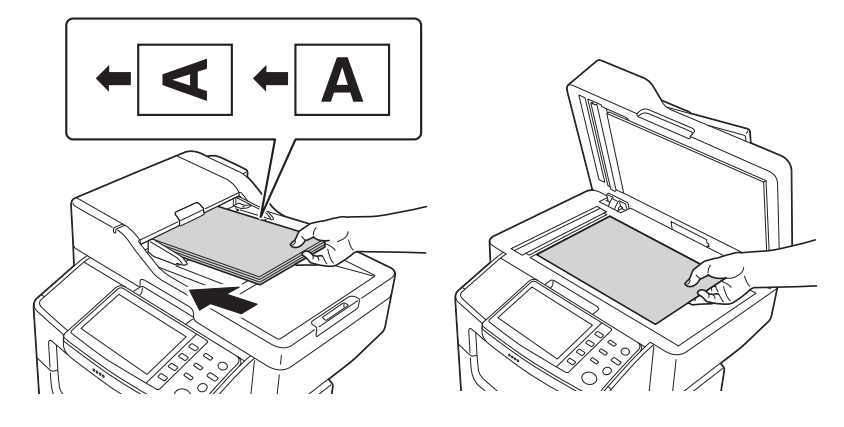

2 Tap [Copy].

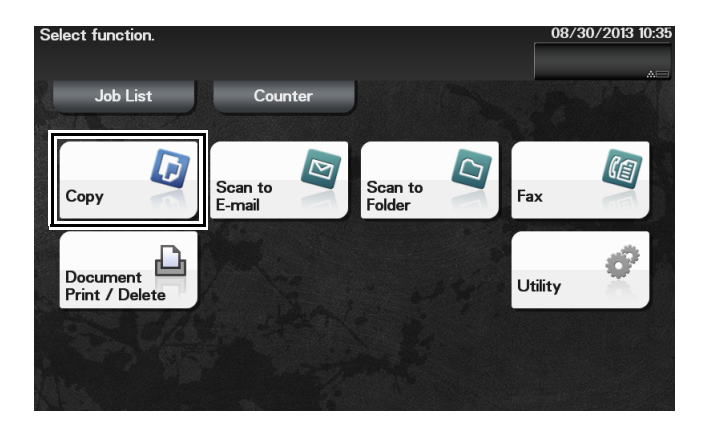

- 3 If necessary, configure copy settings.
	- $\rightarrow$  Before scanning the original on this machine, you need to specify the size of the original to be scanned. Before scanning the original, specify the original size in [Original Size]. If you fail to set the original size correctly, the image may be cut off.
	- $\rightarrow$  For details on various copy settings, refer to [page 5-17](#page-62-0).
	- $\rightarrow$  The setting change is reflected on the image of [Output]. Therefore, you can configure the settings while checking the output image.

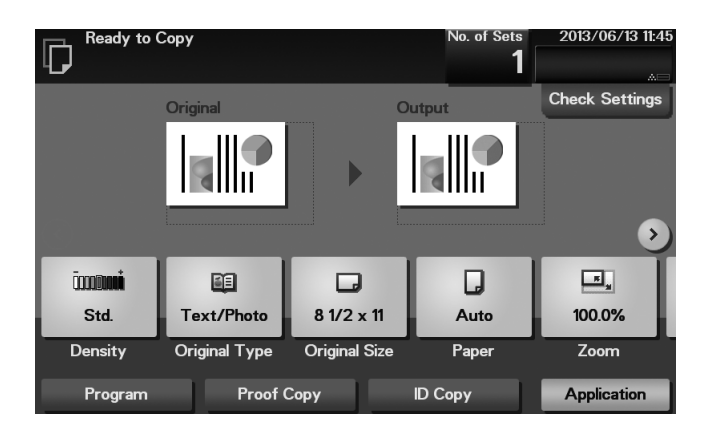

- 4 If necessary, specify the number of copies using the Keypad.
	- → Tapping [No. of Sets] displays the Keypad.
	- → If [Keypad] is assigned to a Register key, you can press the Register key to display the Keypad on the Touch Panel and enter data.
	- $\rightarrow$  To re-enter the number of copies, tap [C].

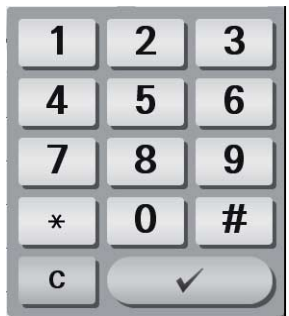

- 5 Press the Start key.
	- $\rightarrow$  If necessary, before starting a copy, tap [Check Settings] to check the settings.
	- $\rightarrow$  If you press the Stop key while scanning the original, scanning stops. To cancel scanning the original, delete inactive jobs from the Job screen.

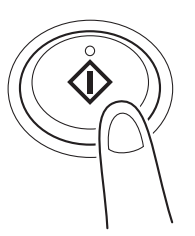

The original is scanned, and copying starts.

# <span id="page-62-0"></span>5.4.2 Introduction of copy function

This section describes the convenient copy functions. For details on how to use each function, refer to [User's Guide Copy].

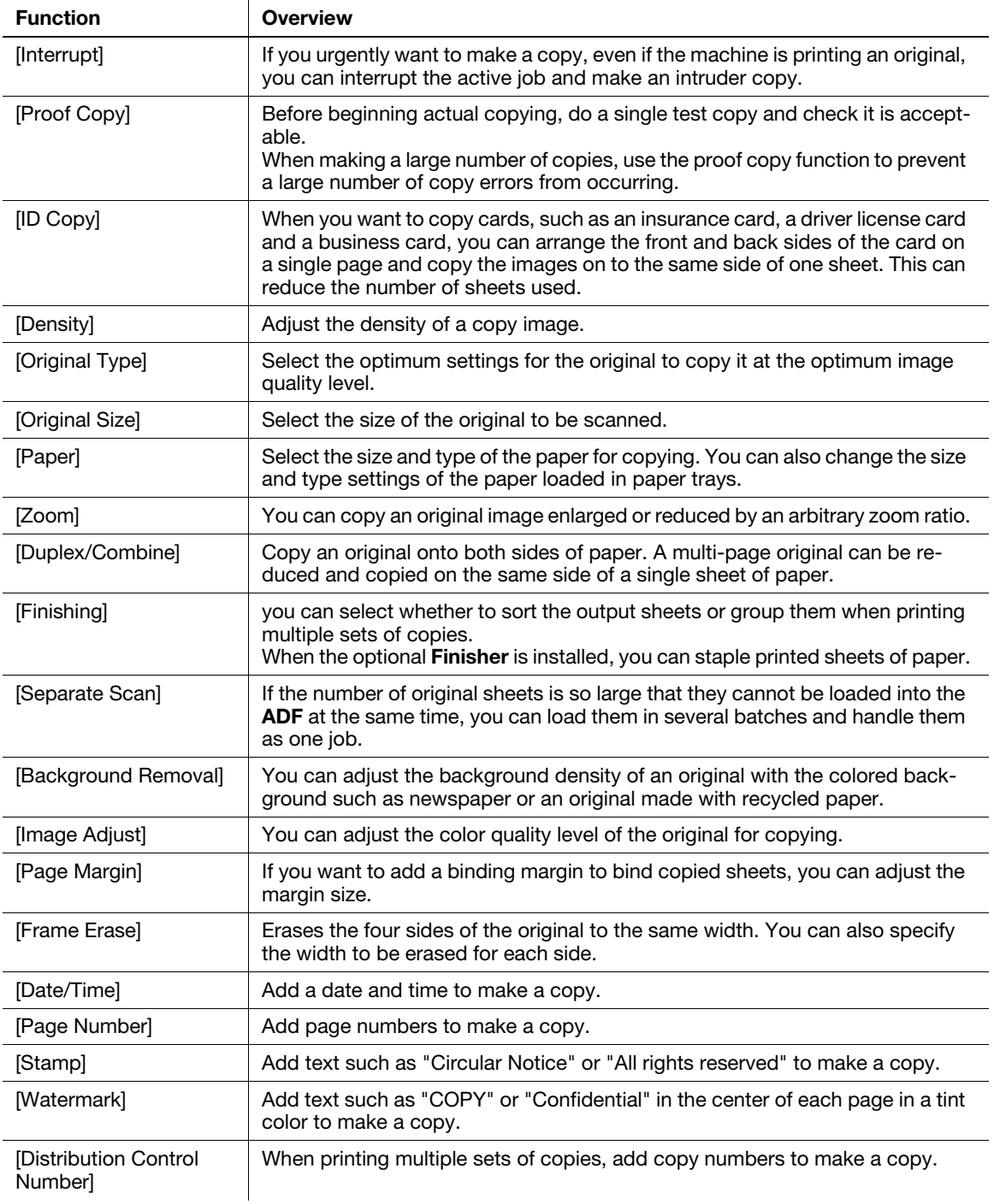

# 5.5 Printing a file stored on USB memory

# Supported USB memory devices

USB memory devices that have the following specifications can be connected to this machine.

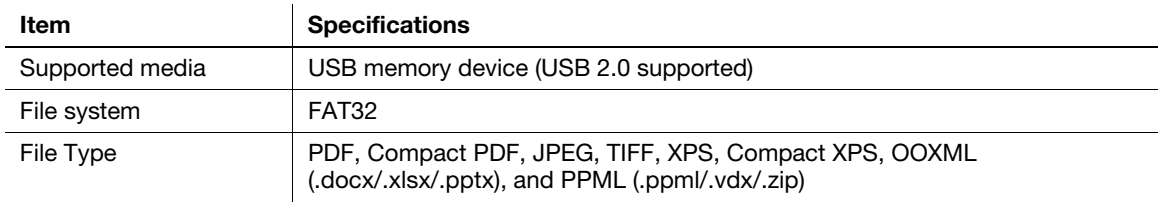

# **Tips**

Note the following points when connecting a USB memory device to this machine.

- Use the USB connector on the front of the machine that is near the Control Panel.
- Do not disconnect the USB memory device while saving a file to the USB memory or printing a file in the USB memory.
- Do not use any other USB devices (such as a hard disk) except a USB memory device or USB hub.
- Do not connect or disconnect the USB memory device when the hourglass is displayed in the Control Panel while this machine is active.
- Do not disconnect the USB memory device directly after connecting it.
- When a USB memory device is installed, do not change the angle of the Control Panel. Depending on the size or shape of the USB memory device, it may contact with the Control Panel and damage to the USB device may result.

## How to print

- 1 Connect a USB memory device to the USB port of this machine.
- 2 Tap [Document Print/Delete].

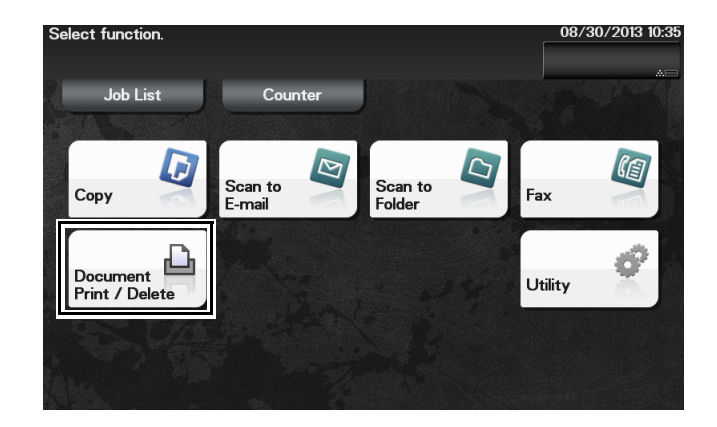

3 Tap [External Memory].

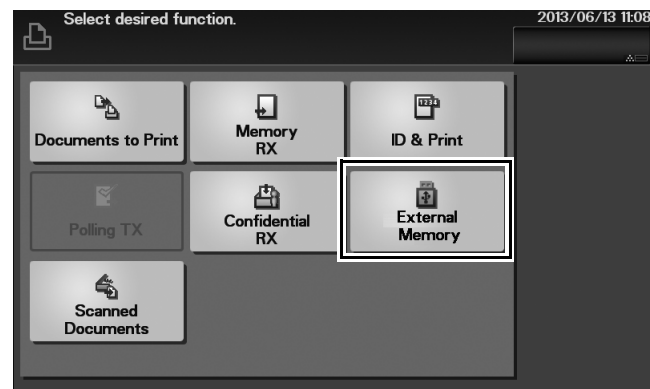

- 4 Select a file to print, then tap [Print].
	- $\rightarrow$  Tap [Up] to move upward.
	- $\rightarrow$  Tap [Open] to open the folder and move downward.
- 5 If necessary, change print settings, then tap [Print].

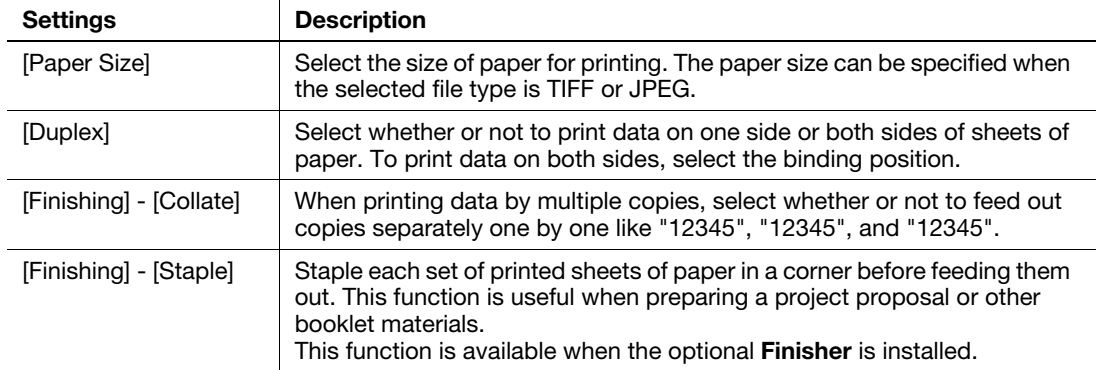

# <span id="page-65-0"></span>5.6 Registering a destination

# 5.6.1 Address book

Registering a frequently used destination on this machine will save you the trouble of having to enter it each time you send data. A destination registered on this machine is called an Address Book.

Up to 2,000 address books can be registered. The destination types that can be registered are E-mail address, computer name, etc. depending on the transmission mode.

#### dReference

Address books can also be registered using Web Connection. For details on the registration procedure, refer to [User's Guide Applied Functions].

# 5.6.2 Registering one-touch destinations in the address book

### Registering a destination in Utility

- 1 Tap [Utility] [One-Touch/User Box Registration].
- 2 Select the type of destinations you want to register.
- 3 Enter destination information, then tap [OK].

[Fax]

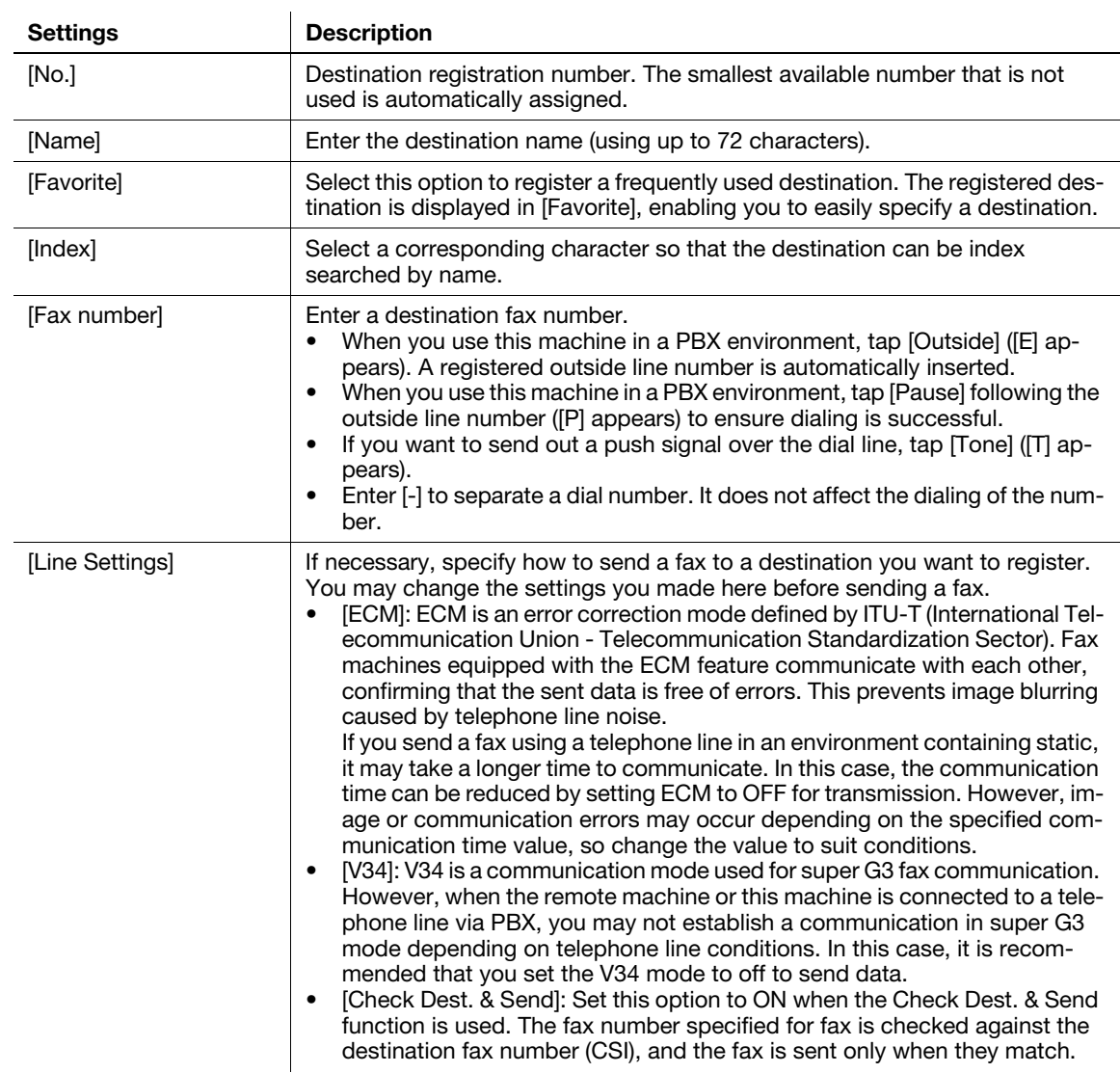

#### [E-mail]

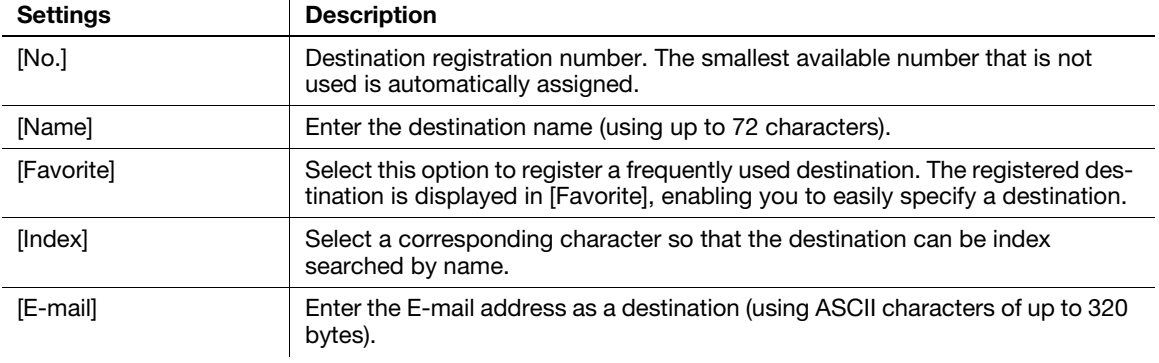

# [SMB]

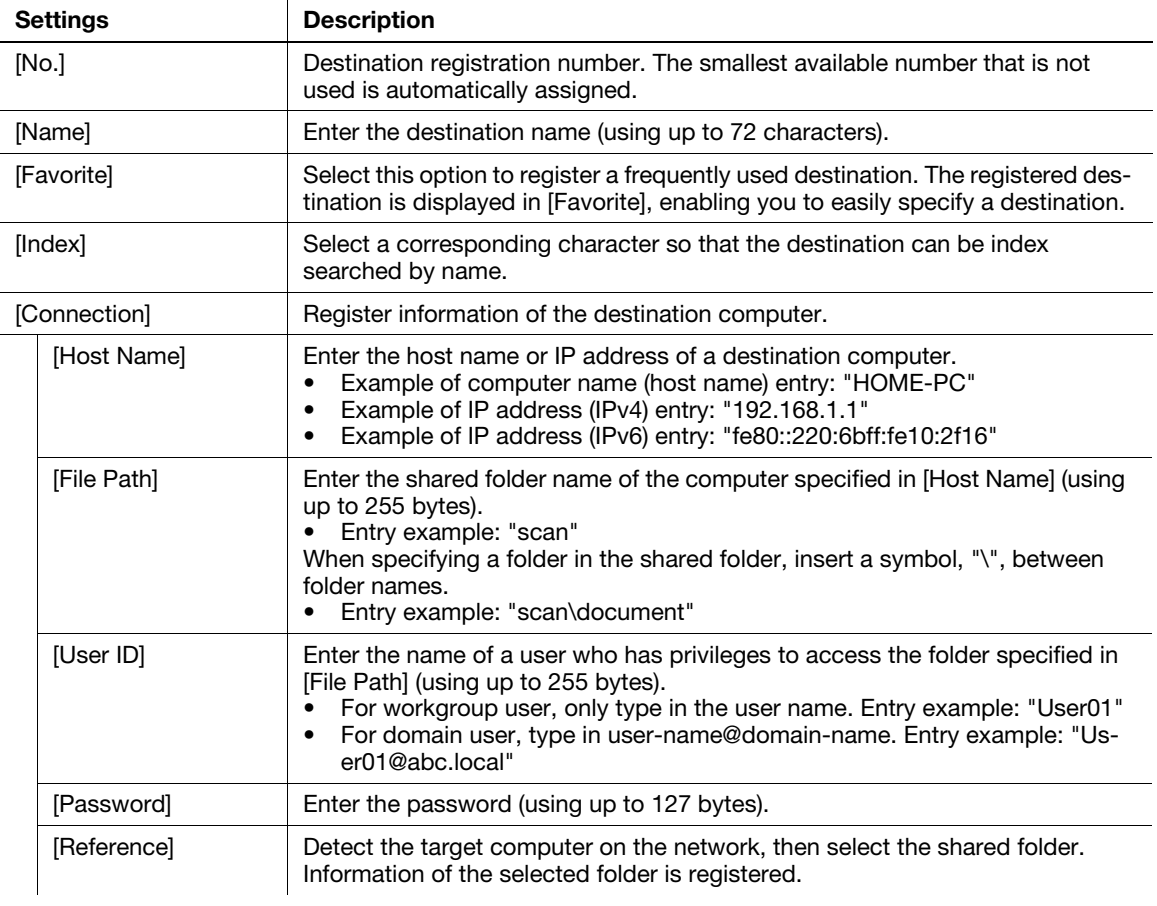

#### [FTP]

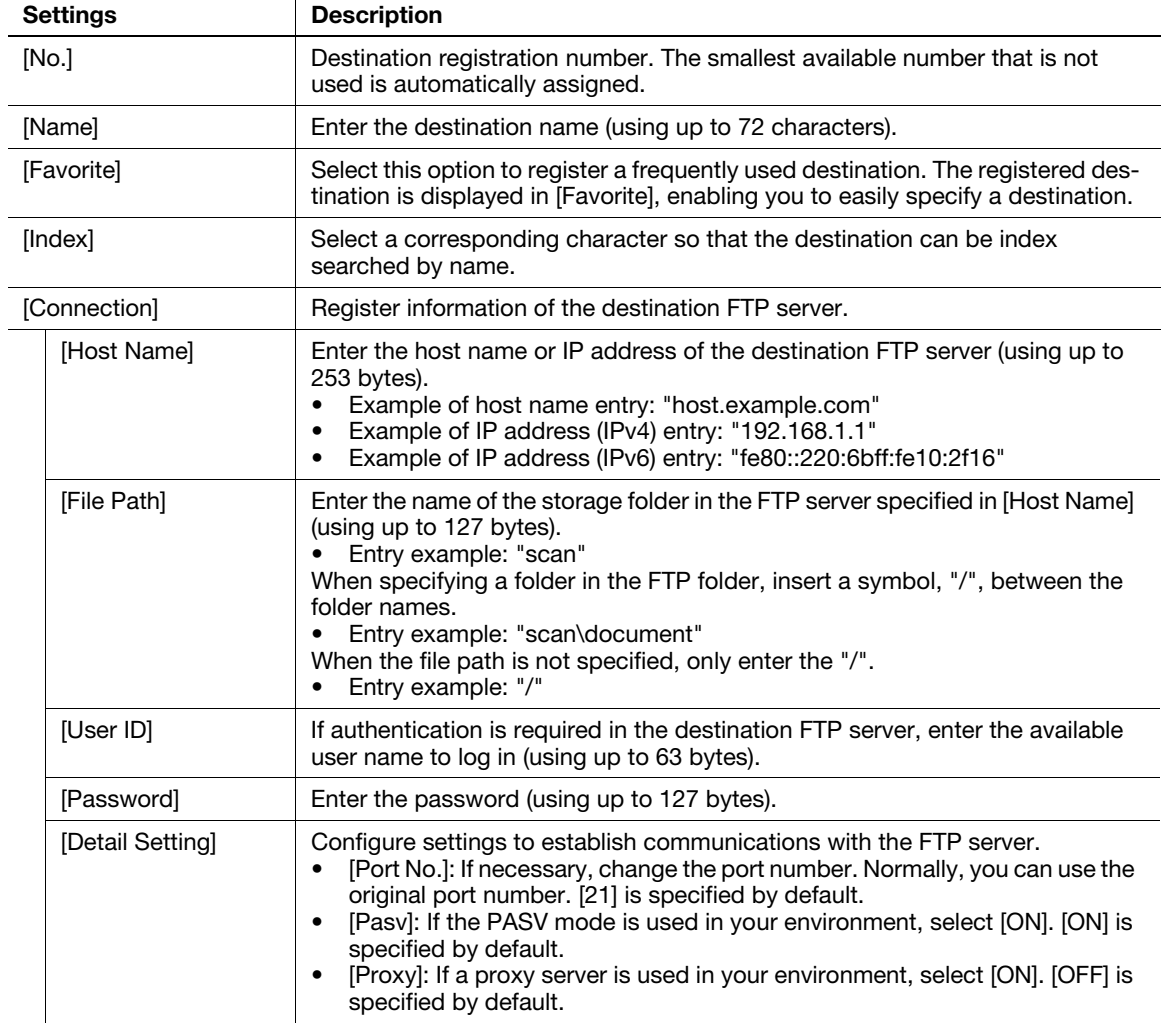

[WebDAV]

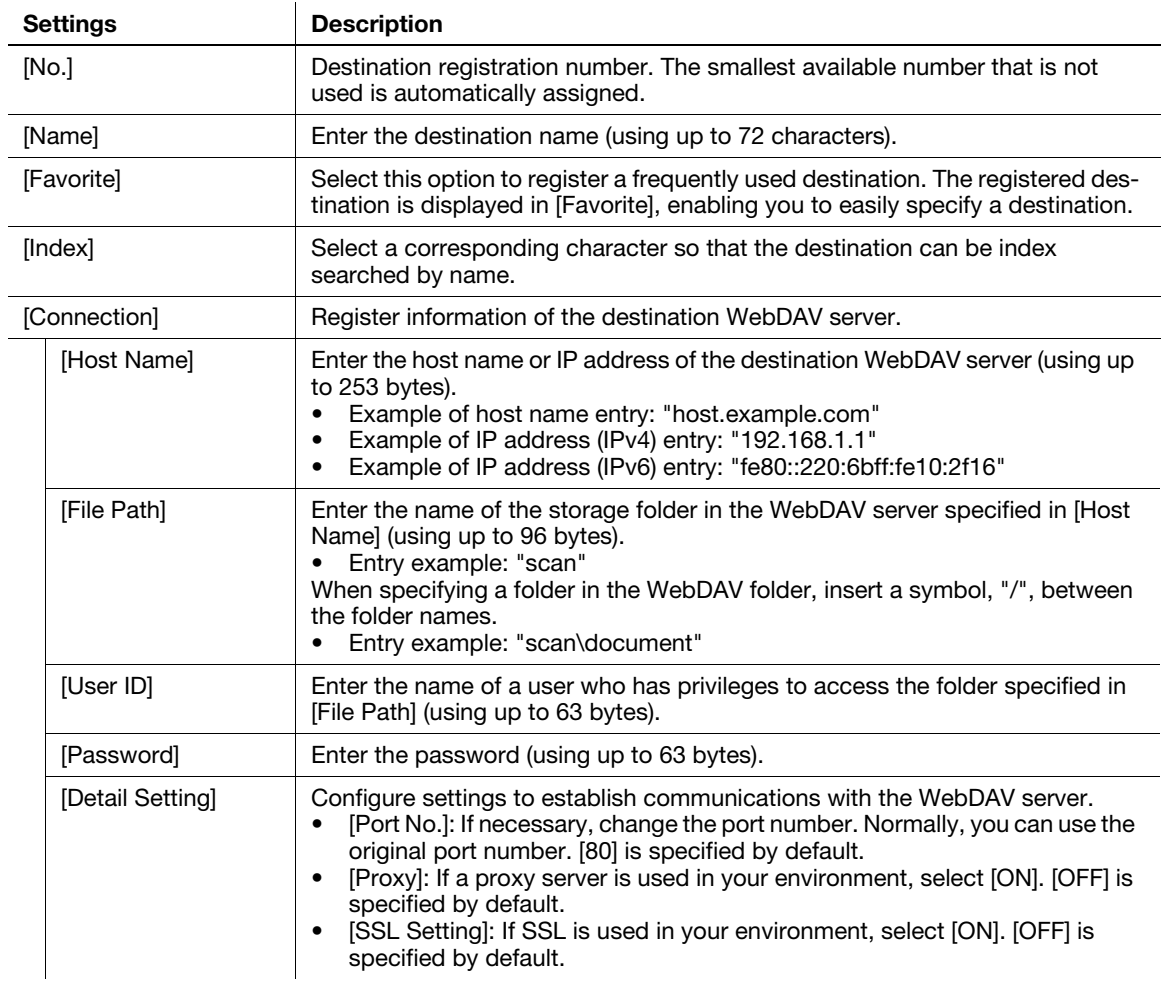

#### [Internet Fax]

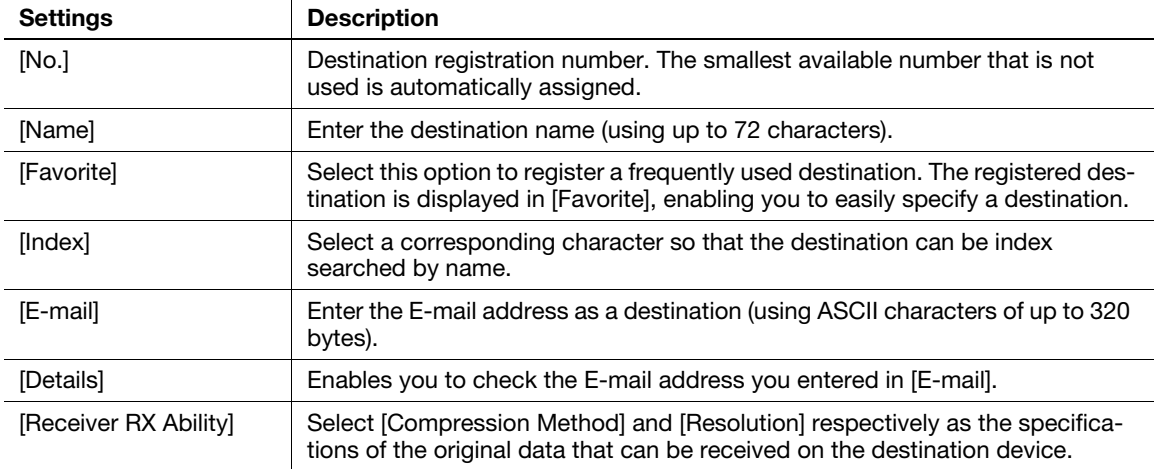

#### $^\dagger$ Tips

- To check the settings for a registered destination, select its registered name, then tap [Check Settings].
- To change the settings for a registered destination, select the registered name, then tap [Edit].
- To delete a registered destination, select the registered name, then tap [Delete].

# Registering information on the main screen in Scan TX mode or Fax mode

- 1 Depending on the type of destination you want to register, tap [Scan to E-mail], [Scan to Folder], or [Fax].
- 2 Tap [Address Reg.].

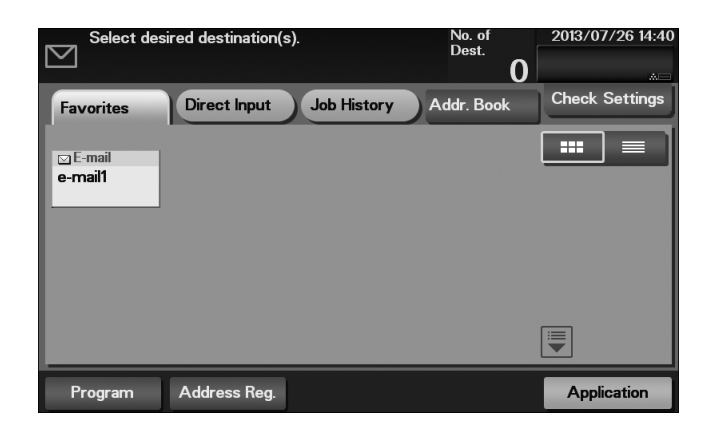

- 3 Tap [Input New Address], then tap the type of the destination you want to register.
- 4 Enter destination information, then tap [Register].
	- $\rightarrow$  The registered information is the same as that to be registered from the Utility. For details, refer to [page 5-20.](#page-65-0)

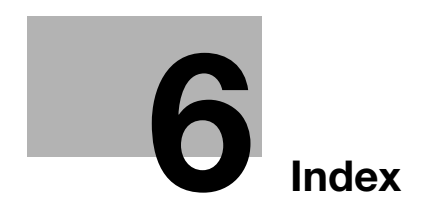
# 6 Index

#### A

Address Book [5-20](#page-65-0) How to Register [5-20](#page-65-1)

# C

Control Panel [2-11](#page-22-0) Copy Function [5-15](#page-60-0) How to Copy [5-15](#page-60-1) Introduction of Copy Function [5-17](#page-62-0)

# $\mathbf{D}$

Destination Registration [5-20](#page-65-2)

# E

Entering Characters [2-17](#page-28-0)

#### F

Fax Function [5-11](#page-56-0) How to Send [5-11](#page-56-1) Introduction of Receiving Function [5-13](#page-58-0) Introducti[on of Transmission Function](#page-56-2) [5-13](#page-58-1) Overview 5-11 Preparation [4-4](#page-43-0)

# I

Internet Fax Function [5-14](#page-59-0)

#### K

Keypad [2-13](#page-24-0)

# L

Loading Paper Manual Feed Tray [3-6](#page-35-0) Tray 1 [3-8](#page-37-0)

# M

Main Menu [2-15](#page-26-0) Manual Feed Tray [3-6](#page-35-0)

#### N

Name of each Part [2-3](#page-14-0) Front Side [2-3](#page-14-1) Rear Side [2-4](#page-15-0) Network Setting [4-3](#page-42-0)

#### $\Omega$

Option Configuration [2-5](#page-16-0)

#### P

Paper Available Paper Sizes [3-4](#page-33-0) Available Paper Types [3-3](#page-32-0) Storing Paper [3-5](#page-34-0) Unavailable Paper [3-5](#page-34-1) Power Supply [2-7](#page-18-0) Power Key [2-9](#page-20-0) Power Switch [2-8](#page-19-0) Preparation

Fax [4-4](#page-43-0) Network Setting [4-3](#page-42-0) Print (Network Connection) [5-4](#page-49-0) Print (USB Connection) [5-5](#page-50-0) Print Function [5-3](#page-48-0) How to Print [5-7](#page-52-0) Printer Driver [5-3](#page-48-1) Initial Settings [5-7](#page-52-1) Install (Network Connection) [5-4](#page-49-0) Install (USB Connection) [5-5](#page-50-0) S

Scan Function [5-8](#page-53-0) How to Send [5-9](#page-54-0) Overview [5-8](#page-53-1)

# T

Text Entry [2-14](#page-25-0) Touch Panel Operation [2-13](#page-24-1) Precautions for Correct Operations [2-14](#page-25-1) Tray 1 [3-8](#page-37-0)

# U

USB Memory [5-18](#page-63-0) How to Print [5-18](#page-63-1) User's Guide [1-3](#page-6-0)

ineo 4050/4750

 $6$